### *(Danışmanlar için) Turnitin Kullanma Kılavuzu*

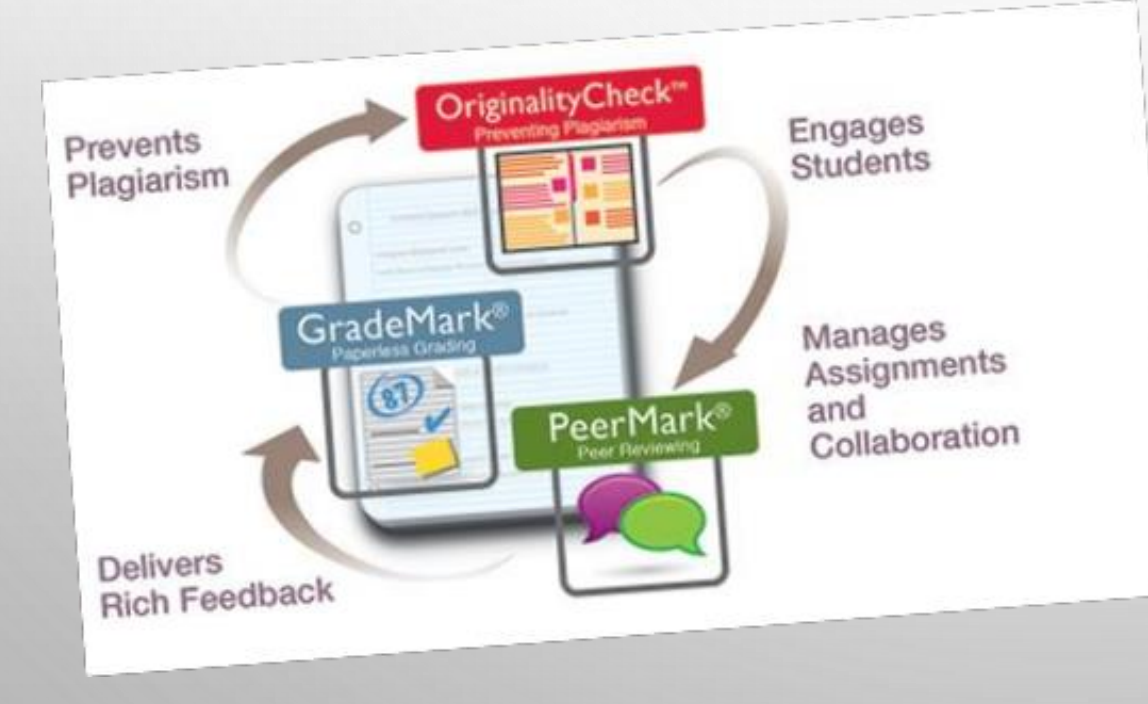

*Akdeniz Üniversitesi Eğitim Bilimleri Enstitüsü*

*Not: Bu kılavuz, A.Ü. Eğitim Bilimleri Enstitüsü'nün Tez Orjinallik Raporu hazırlama prosedürlerine göre hazırlanmıştır.*

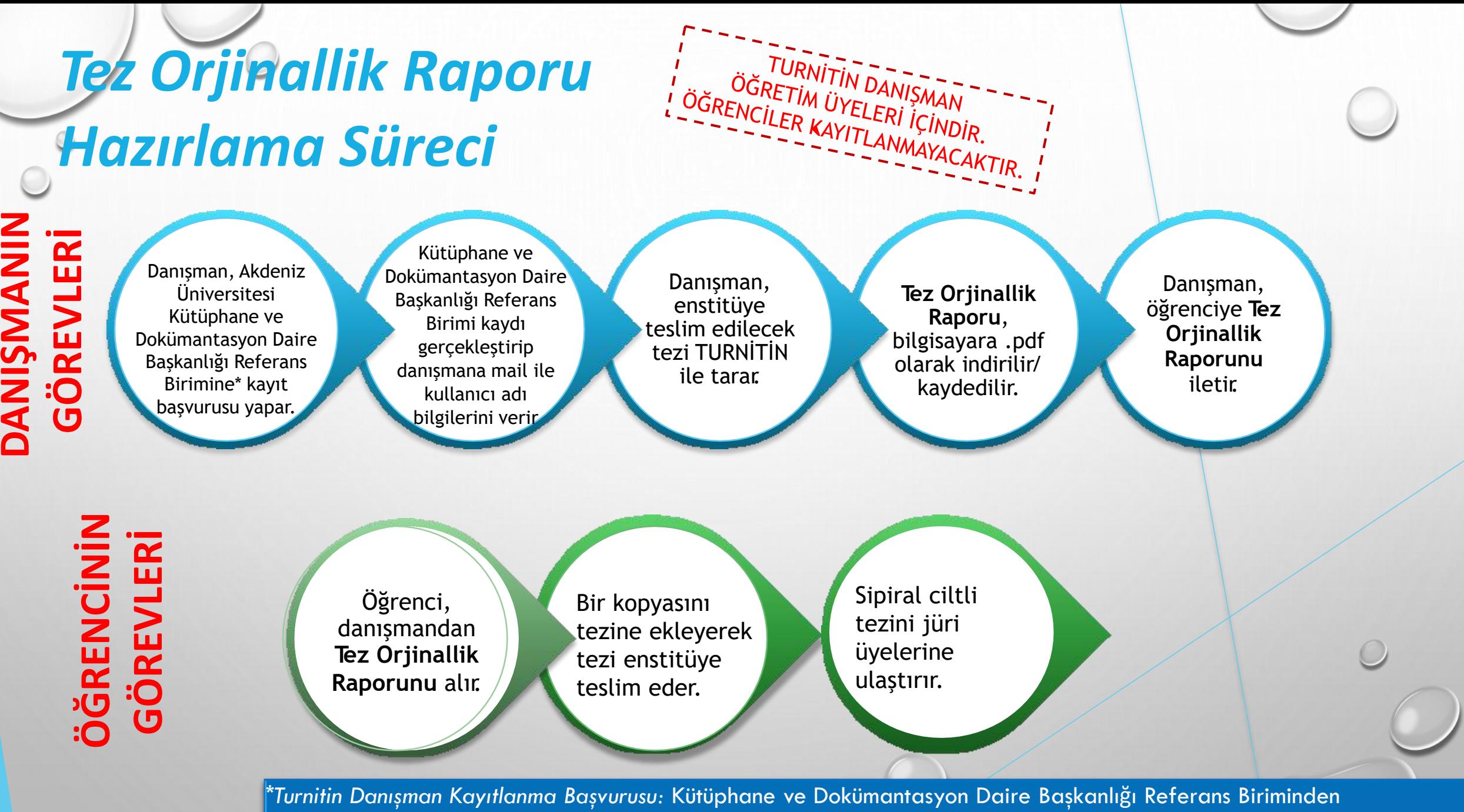

Mutlu Kaan COŞKUN'a [\(mutlukcoskun@akdeniz.edu.tr](mailto:mutlukcoskun@akdeniz.edu.tr)) mail atarak kullanıcı şifresi alınabilir

# *Turnitin'e Giriş için [www.turnitin.com/tr](http://www.turnitin.com/tr)*

#### *adresine girerek Oturum Aç'a tıklayın.*

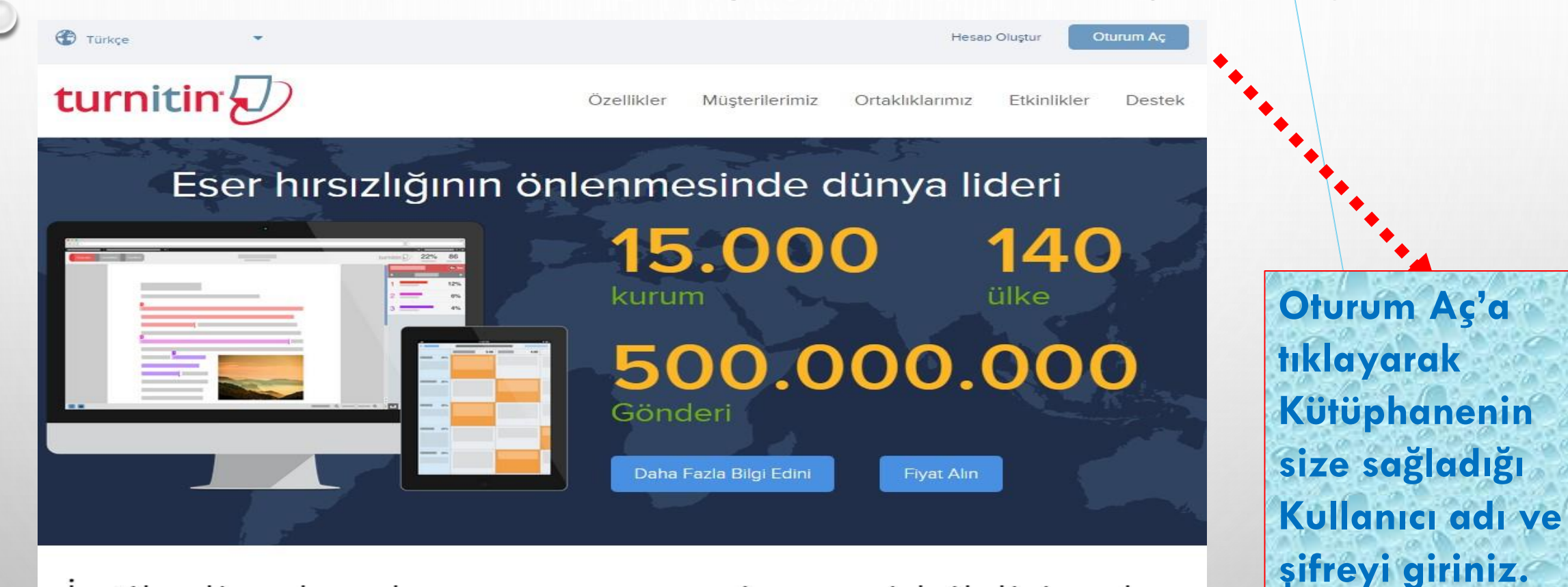

Intihali adresleme ve zengin geri bildirimde dünya lideri

# *Turnitin'e Giriş - Oturum Açma*

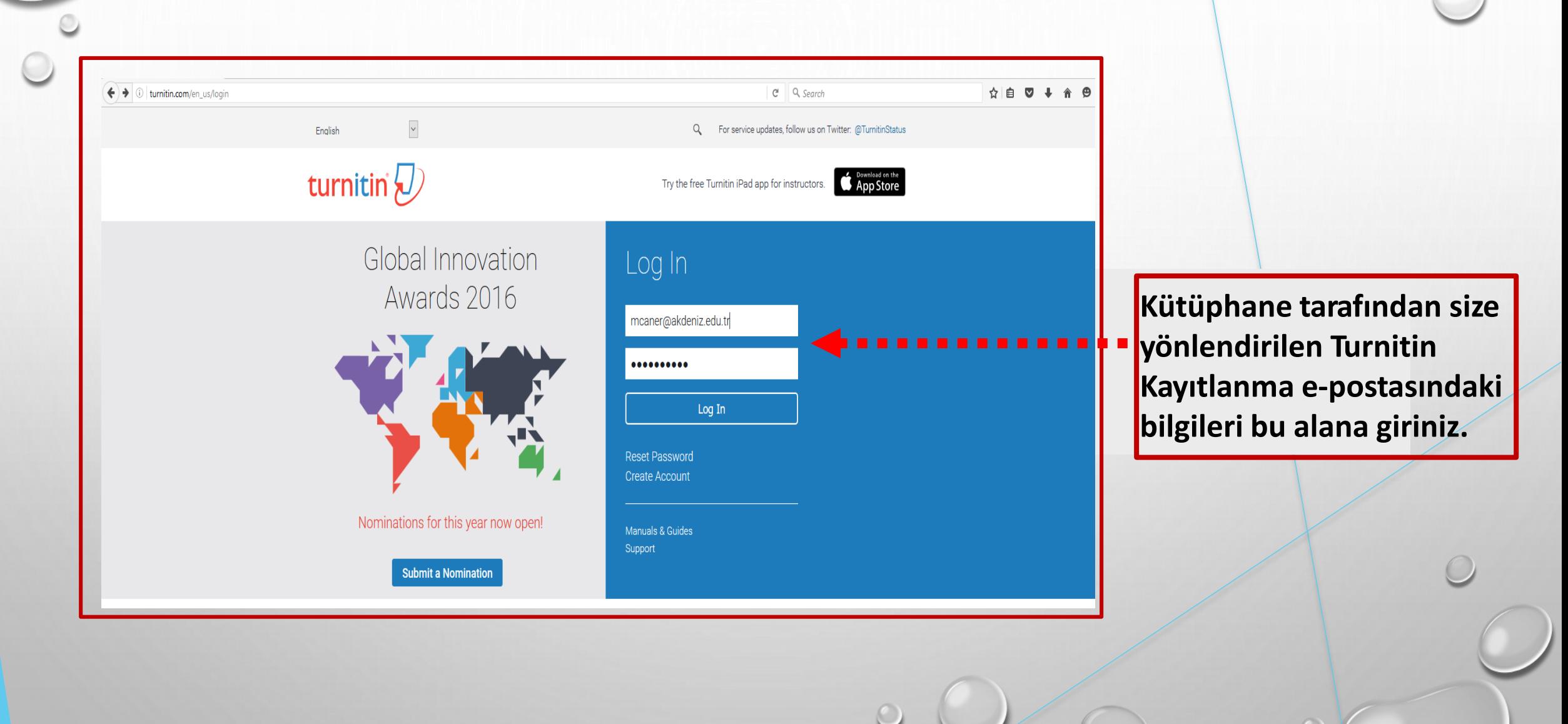

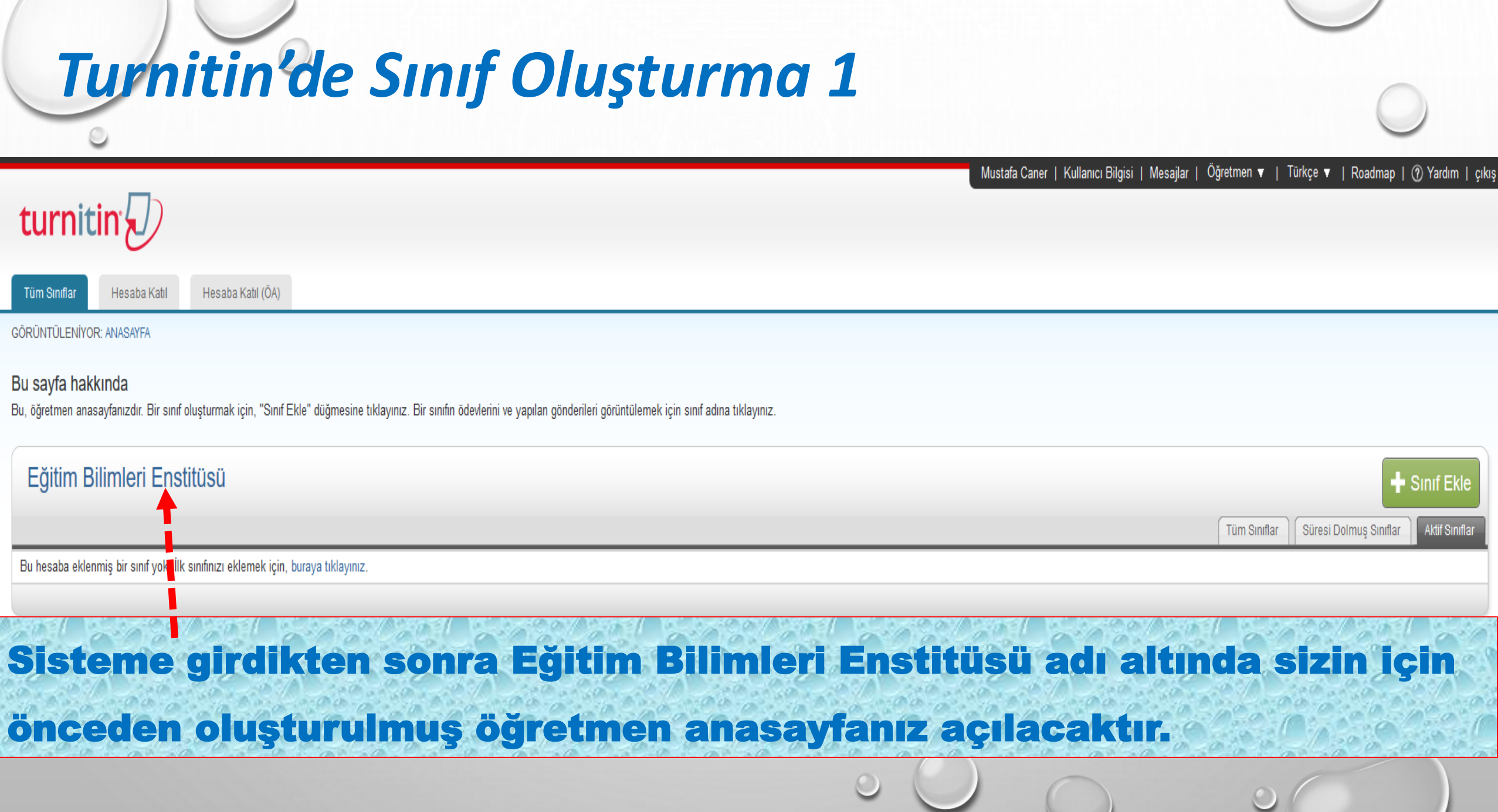

 $\overline{\phantom{a}}$ 

 $\circ$ 

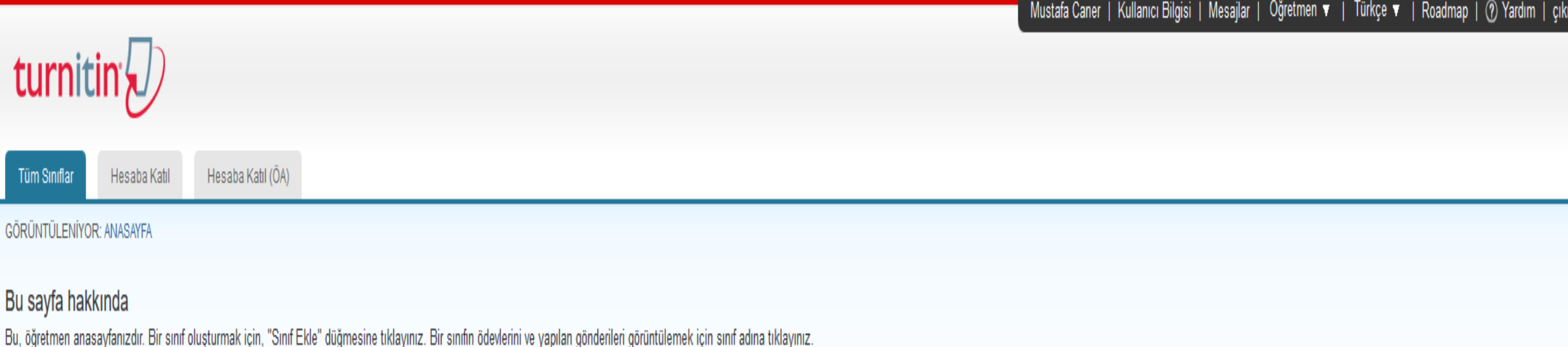

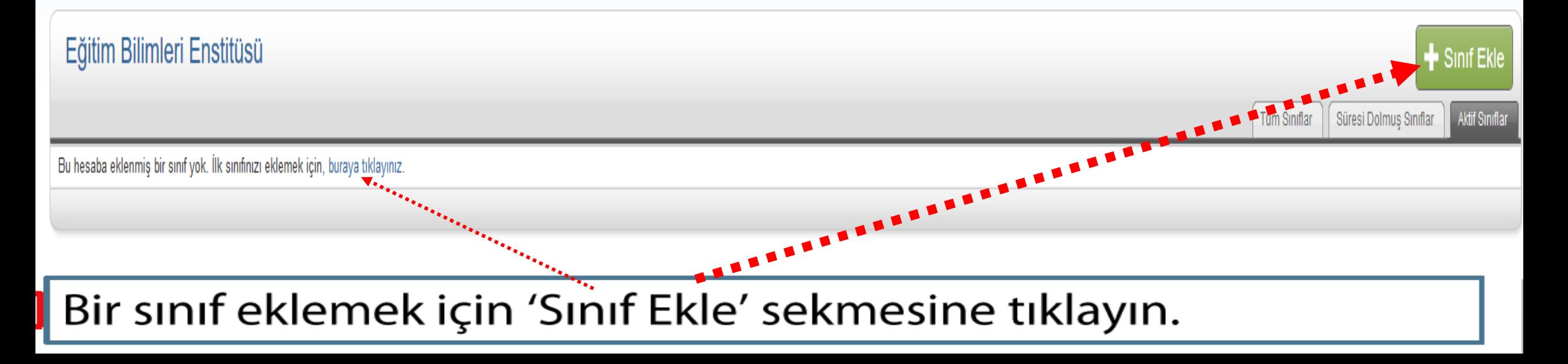

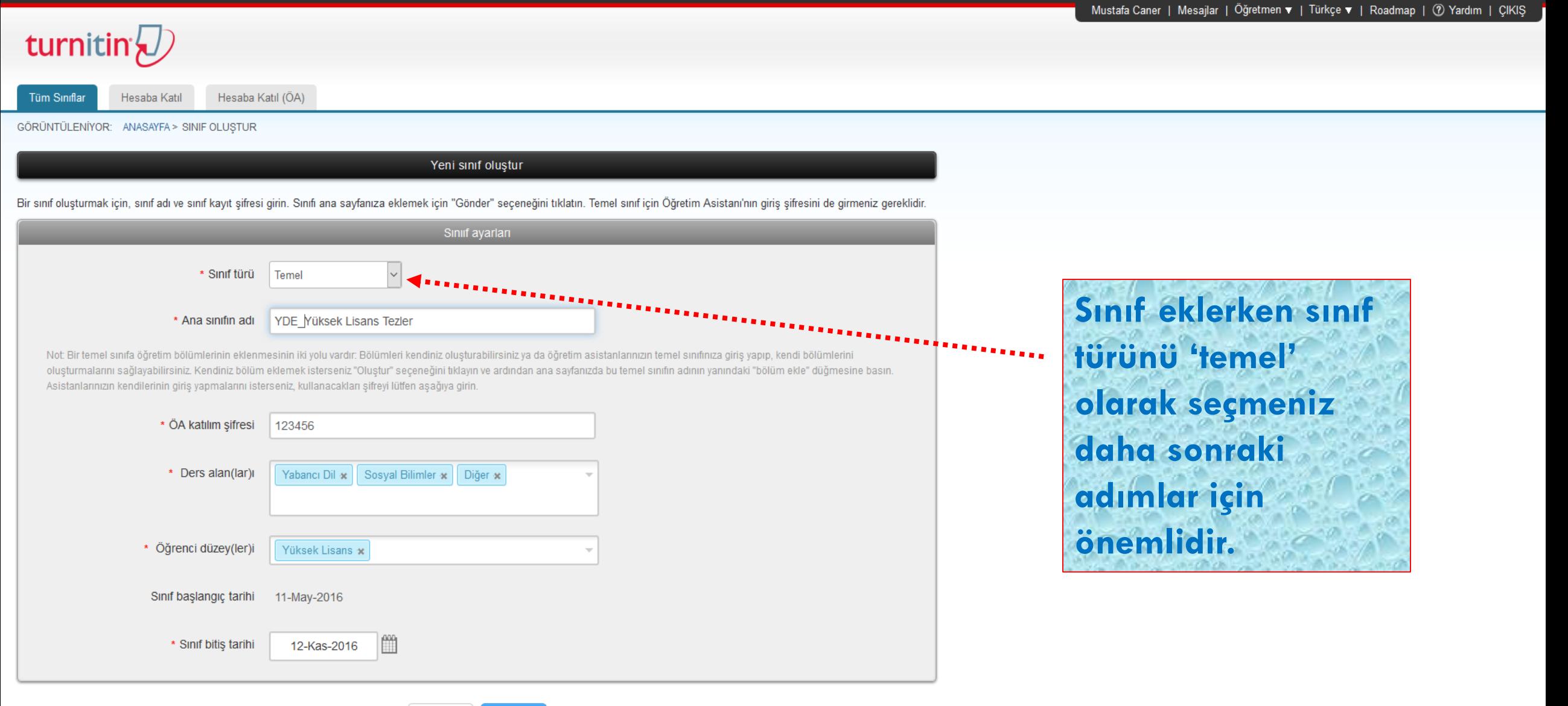

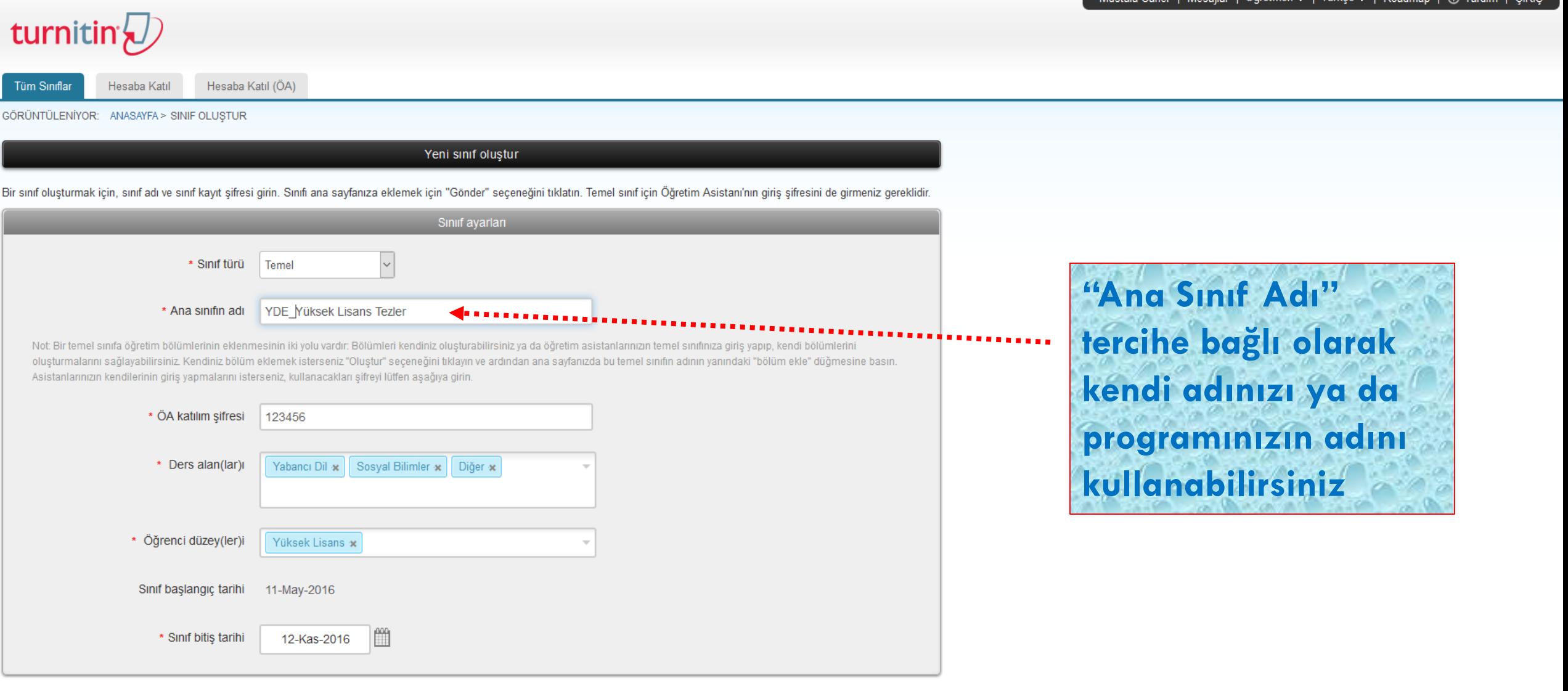

 $Table 66 = 1$ 

 $\sqrt{2}$ 

Mustafa Caner | Mesailar | Öğretmen ▼ | Türkce ▼ | Roadmap | ⑦ Yardım | CIKIS

Tüm Sınıflar Hesaba Katıl Hesaba Katıl (ÖA)

GÖRÜNTÜLENİYOR: ANASAYFA > SINIF OLUSTUR

turnitin'<sub>N</sub>

#### Yeni sınıf oluştur

Bir sınıf olusturmak için, sınıf adı ve sınıf kayıt sifresi girin. Sınıfı ana savfanıza eklemek için "Gönder" seceneğini tıklatın. Temel sınıf için Öğretim Asistanı'nın giris sifresini de girmeniz gereklidir.

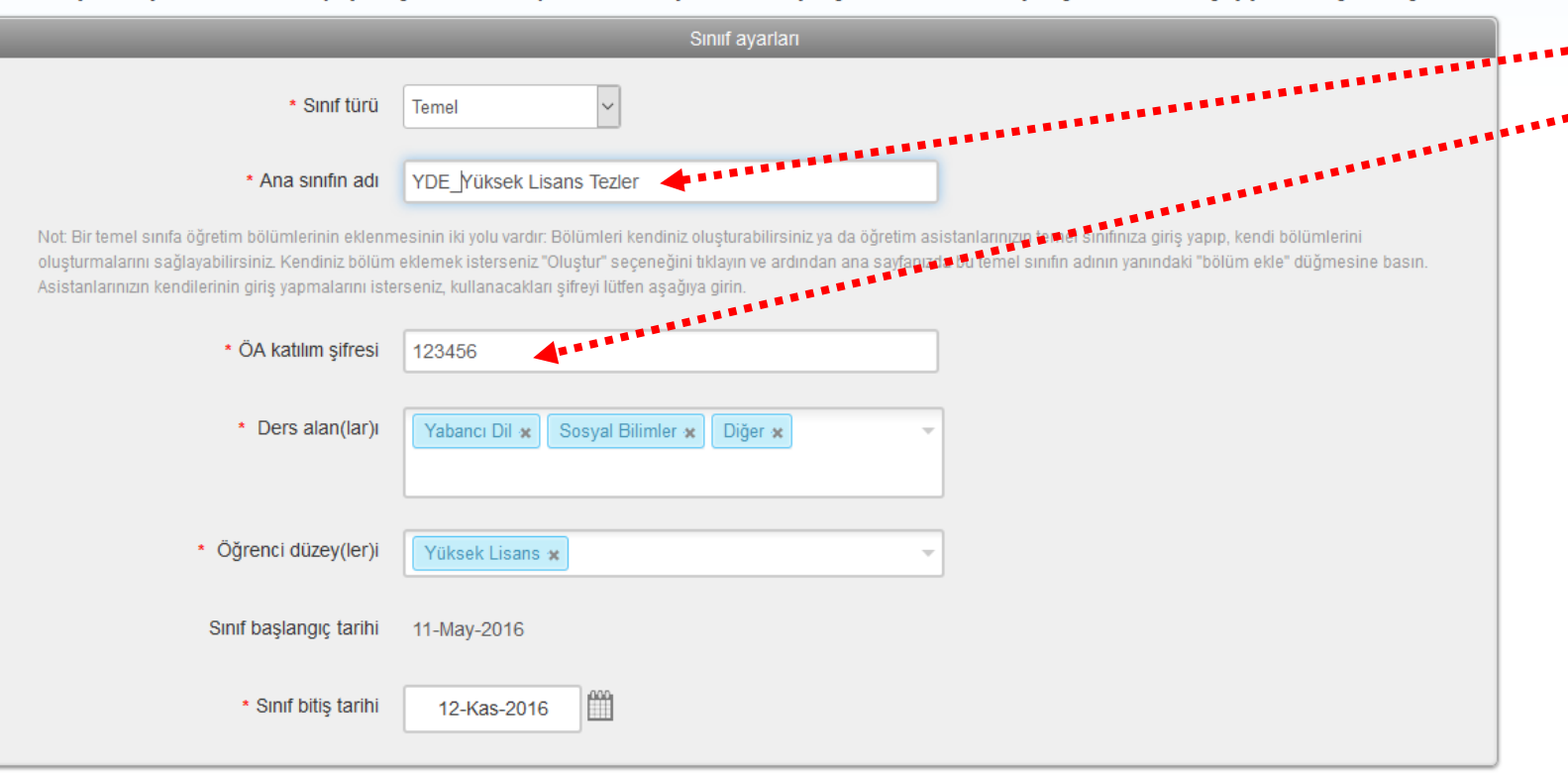

**Yeni sınıf oluşturma aşamasında bir "sınıf adı" ve "ÖA katılım şifresi" oluşturmanız gerekir. Katılım şifresi tez öğrencilerinizin sınıfınıza kayıt olması ve tezlerini sisteme kendileri yükleyebilmeleri için gereklidir. Bu şifreyi kolay hatırlanabilir harflerden/rakamlardan seçmenizi tavsiye edilir.**

Mustafa Caner | Mesailar | Öğretmen ▼ | Türkçe ▼ | Roadmap | ⑦ Yardım | CIKIS

Hesaba Katıl (ÖA) **Tüm Sınıflar** Hesaba Katıl

GÖRÜNTÜLENİYOR: ANASAYFA > SINIF OLUŞTUR

turnitin W

Yeni sınıf oluştur

Bir sınıf oluşturmak için, sınıf adı ve sınıf kayıt sifresi girin. Sınıfı ana sayfanıza eklemek için "Gönder" seceneğini tıklatın. Temel sınıf için Öğretim Asistanı'nın giriş sifresini de girmeniz gereklidir.

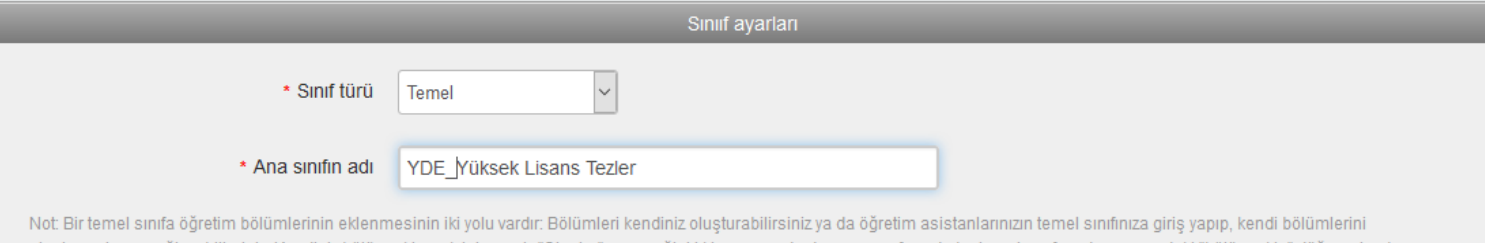

oluşturmalarını sağlayabilirsiniz. Kendiniz bölüm eklemek isterseniz "Oluştur" seçeneğini tıklayın ve ardından ana sayfanızda bu temel sınıfın adının Asistanlarınızın kendilerinin giriş yapmalarını isterseniz, kullanacakları şifreyi lütfen aşağıya girin

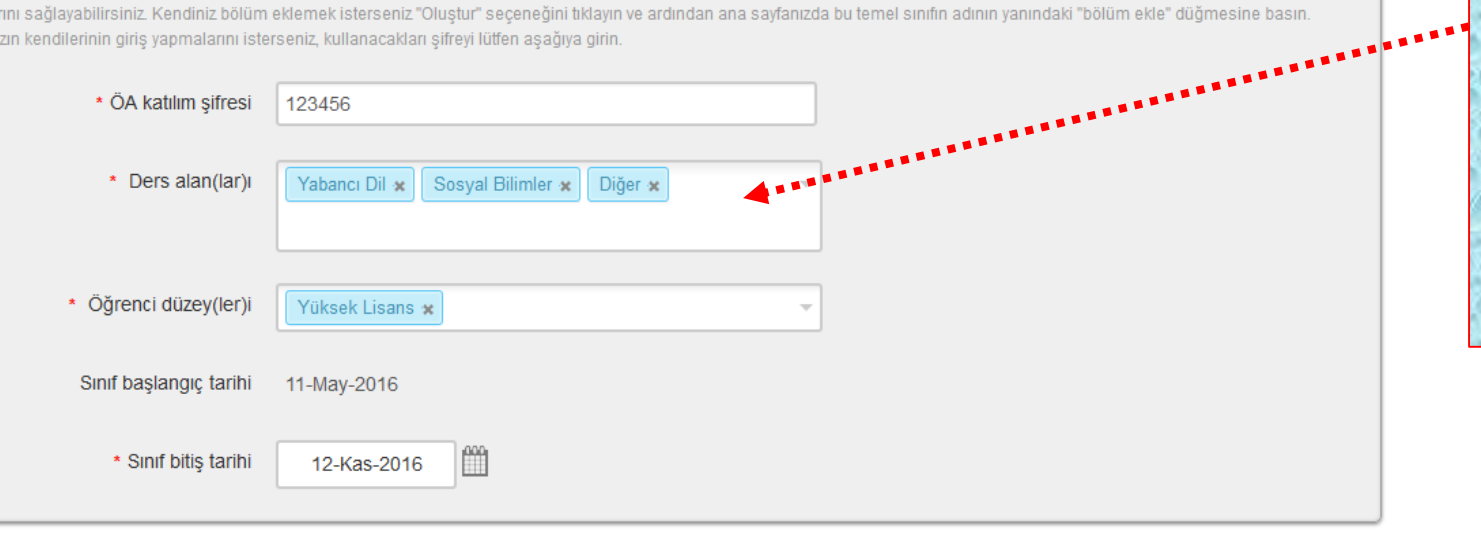

Gönder

Yeni sınıf oluşturma așamasında Ders Alan(lar)ı kısmına öğrencinizin tez konusunu tanımlayan anahtar kelimelerden bir ya da bir kaçını seçmelisiniz.

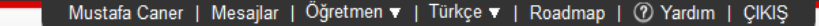

Hesaba Katıl (ÖA) **Tüm Sınıflar** Hesaba Katıl

GÖRÜNTÜLENİYOR: ANASAYFA > SINIF OLUŞTUR

turnitin W

Yeni sınıf oluştur

Bir sınıf oluşturmak için, sınıf adı ve sınıf kayıt şifresi girin. Sınıfı ana sayfanıza eklemek için "Gönder" seçeneğini tıklatın. Temel sınıf için Öğretim Asistanı'nın giriş şifresini de girmeniz gereklidir.

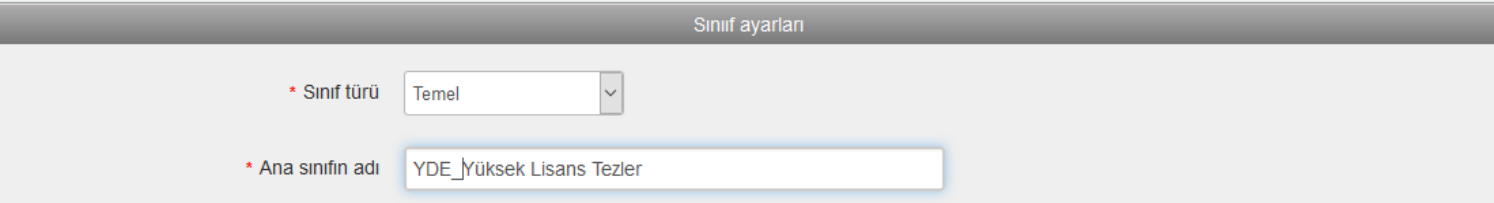

Not: Bir temel sınıfa öğretim bölümlerinin eklenmesinin iki yolu vardır: Bölümleri kendiniz oluşturabilirsiniz ya da öğretim asistanlarınızın temel sınıfınıza giriş yapıp, kendi bölümlerini oluşturmalarını sağlayabilirsiniz. Kendiniz bölüm eklemek isterseniz "Oluştur" seçeneğini tıklayın ve ardından ana sayfanızda bu temel sınıfın adının yanındaki "bölüm ekle" düğmesine basın. Asistanlarınızın kendilerinin giriş yapmalarını isterseniz, kullanacakları şifreyi lütfen aşağıya girin.

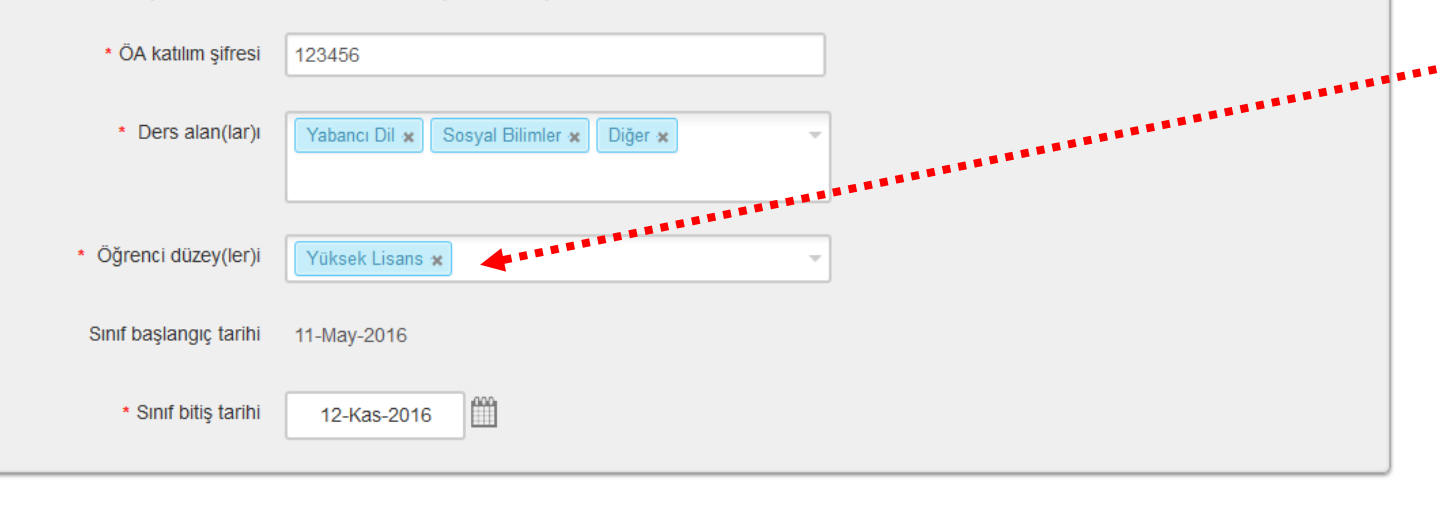

**Yeni sınıf oluşturma aşamasında Öğrenci Düzeyleri kısmına öğrencinizin düzeyini tanımlayan anahtar kelimelerden birini seçmelisiniz.**

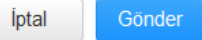

Mustafa Caner | Mesailar | Öğretmen ▼ | Türkçe ▼ | Roadmap | ⑦ Yardım | CIKIS

**Tüm Sınıflar** Hesaba Katıl Hesaba Katıl (ÖA)

GÖRÜNTÜLENİYOR: ANASAYFA > SINIF OLUSTUR

turnitin'<sub>N</sub>

#### Yeni sınıf oluştur

oluşturmak için, sınıf adı ve sınıf kayıt şifresi girin. Sınıfı ana sayfanıza eklemek için "Gönder" seçeneğini tıklatın. Temel sınıf için Öğretim Asistanı'nın giriş şifresini de girmeniz gereklidir.

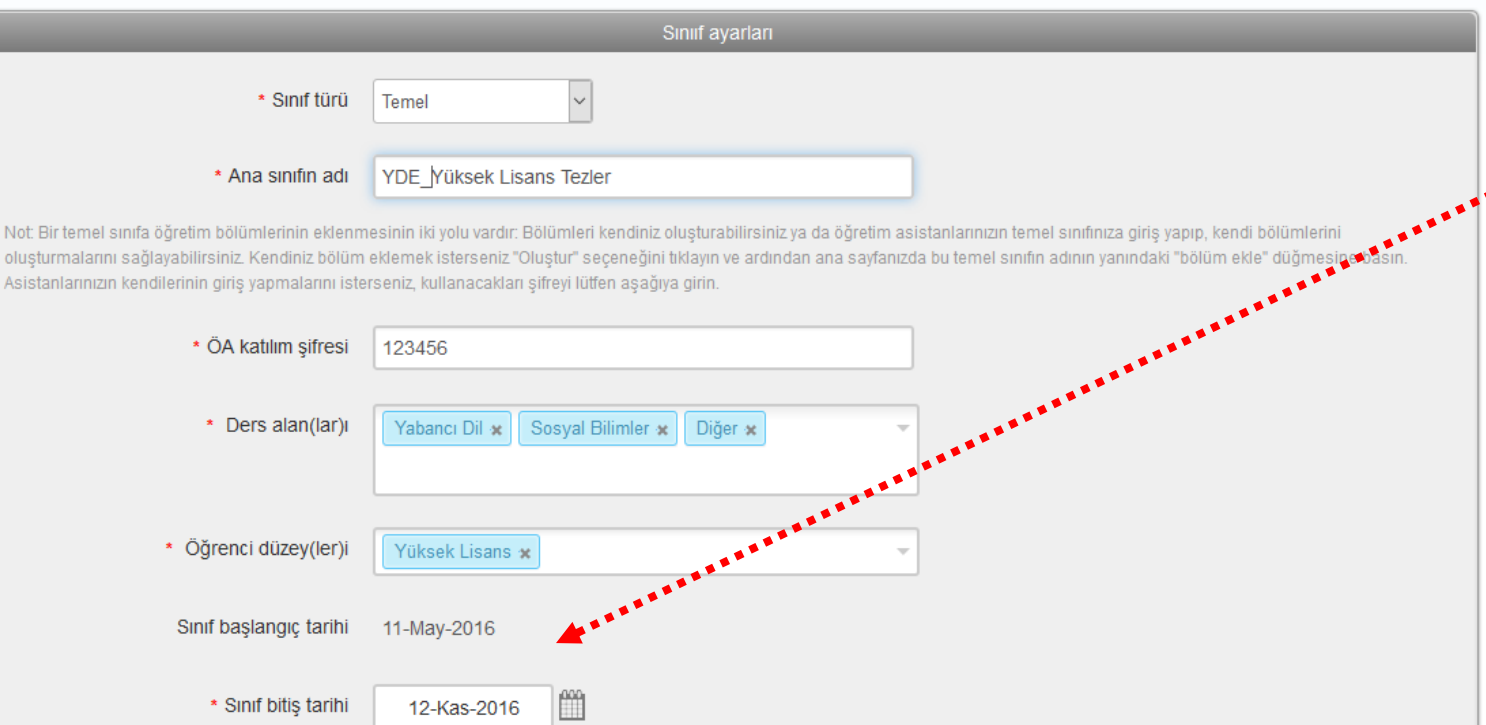

**Yeni sınıf oluşturma aşamasında sadece Tez Orjinallik Raporu almak isteniyorsa Sınıf Başlangıç tarihi kısmına her hangi bir işlem yapmanız gerekmemektedir. Sistem sınıfın oluşturulma gününü başlangıç, bitiş tarihini de 6 ay sonrası gün olacak şekilde otomatik olarak atayacaktır. Sınıf oluşturma işlemini "Gönder" sekmesine tıklayarak tamamlayınız.** 

Mustafa Caner | Kullanıcı Bilgisi | Mesajlar | Öğretmen ▼ | Türkçe ▼ | Roadmap | ⑦ Yardım | çık

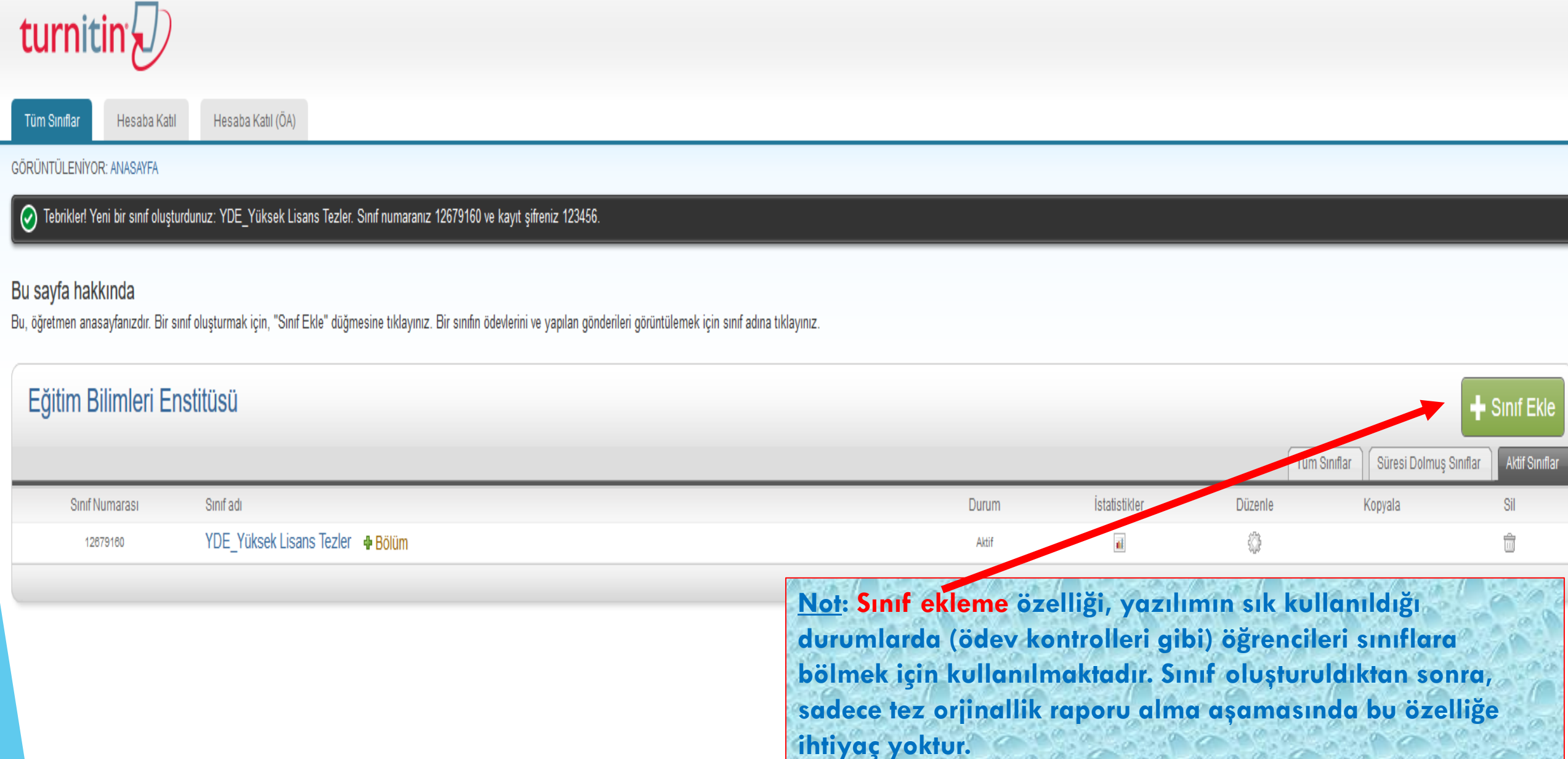

Mustafa Caner | Kullanıcı Bilgisi | Mesajlar | Öğretmen ▼ | Türkçe ▼ | Roadmap | @ Yardım | çıl

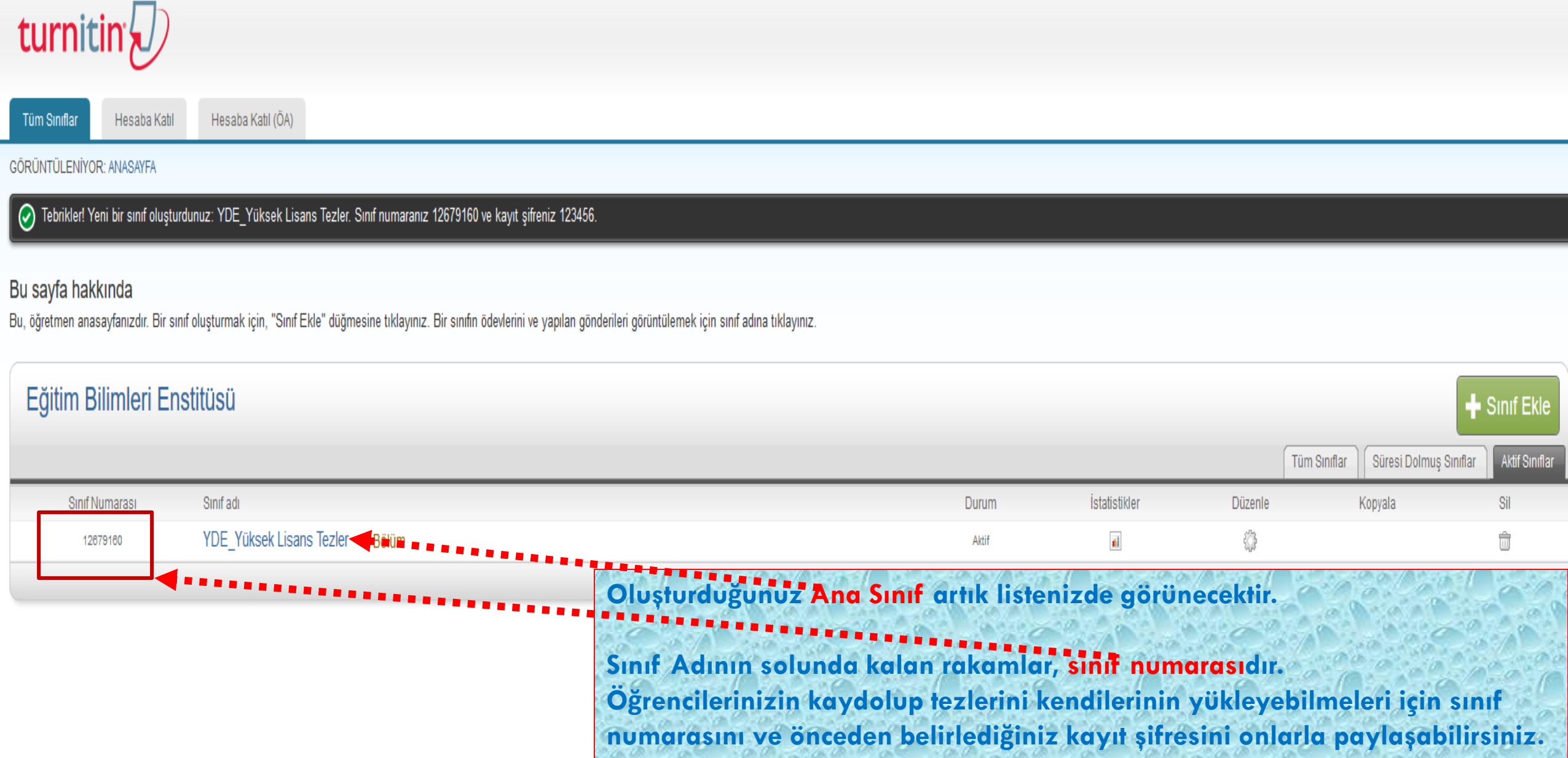

Mustafa Caner | Kullanıcı Bilgisi | Mesajlar | Öğretmen ▼ | Türkçe ▼ | Roadmap | ⑦ Yardım | çıl

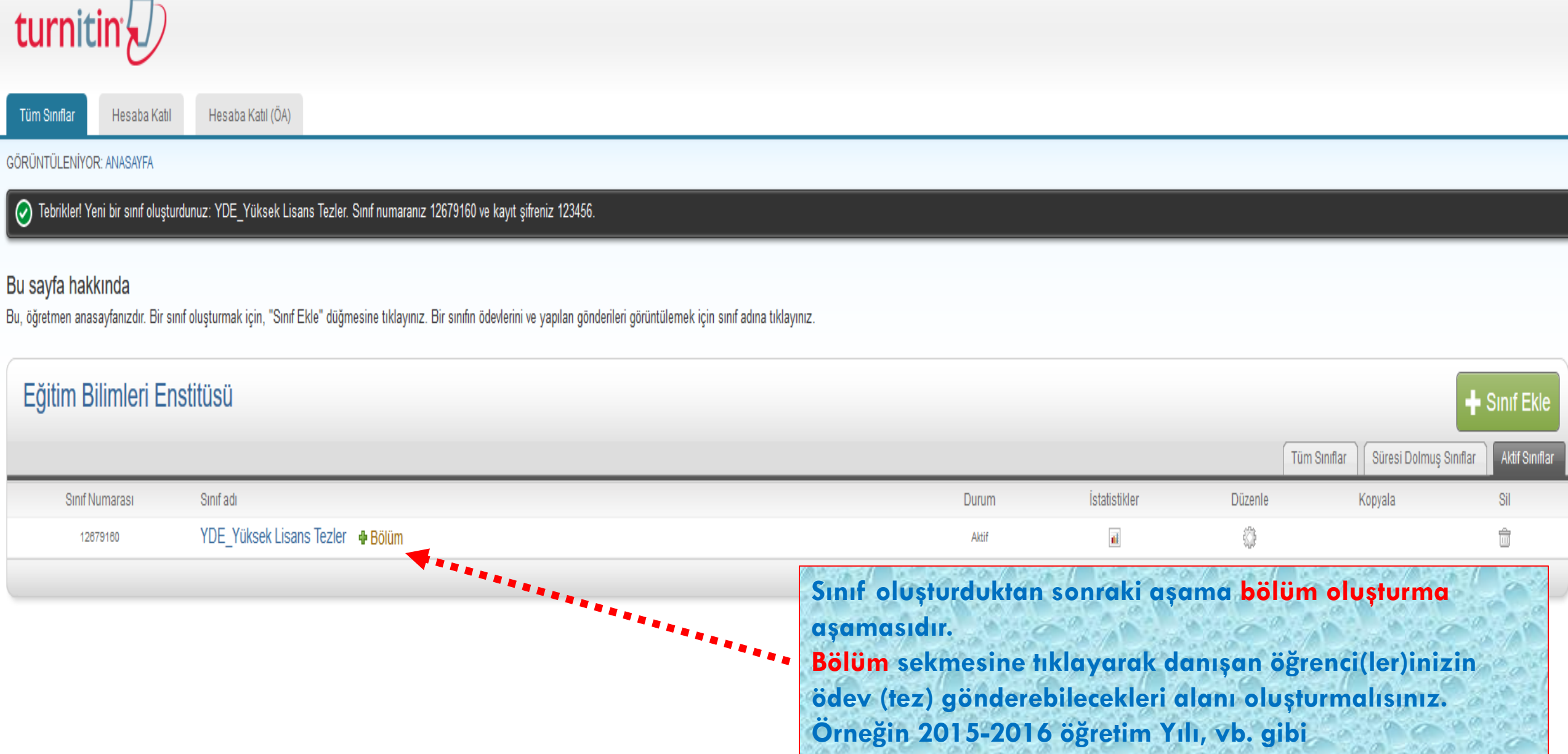

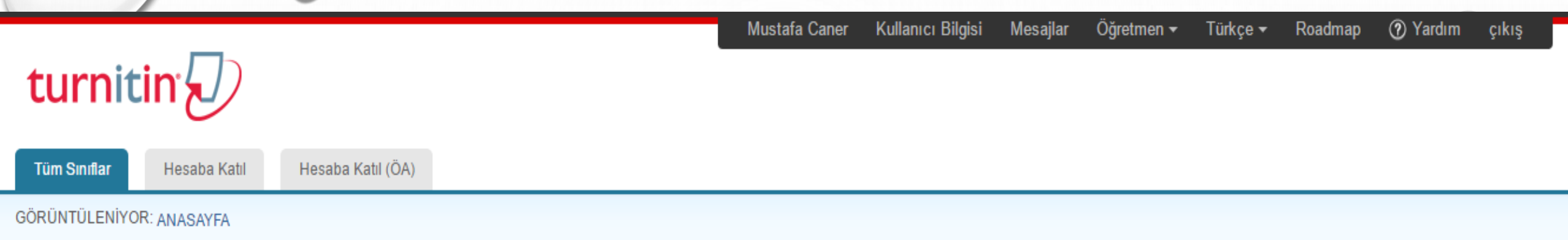

#### Yeni bölüm oluştur

Sınıfınıza bölüm eklemek için Öğretim Asistanı'nın bilgilerini girin. Buraya girdiğiniz bilgiler, Turnitin 'in nasıl kullanılacağı hakkında açıklamalarla birlikte ÖA'nın e-posta adresine gönderilecektir. ÖA 'nın Turnitin ile henüz bir profili yoksa, kullanıcı sifresi olusturacağız ve e-posta ile birlikte göndereceğiz.

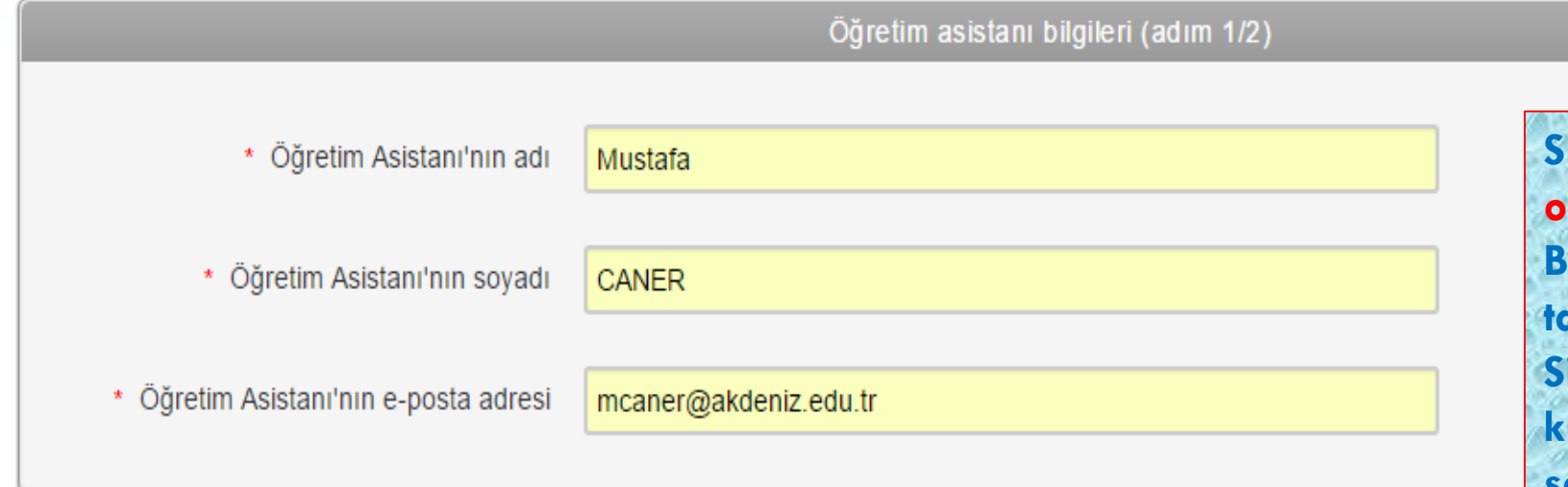

**Sınıf oluşturduktan sonraki aşama bölüm oluşturma aşamasıdır. Bölüm oluştururken bir öğretim asistanı tanımlamanız gerekmektedir. Sistemi sadece Tez tarama amaçlı kullanacaksanız bu aşamada ilgili sekmelere kendi bilgilerinizi girebilirsiniz**

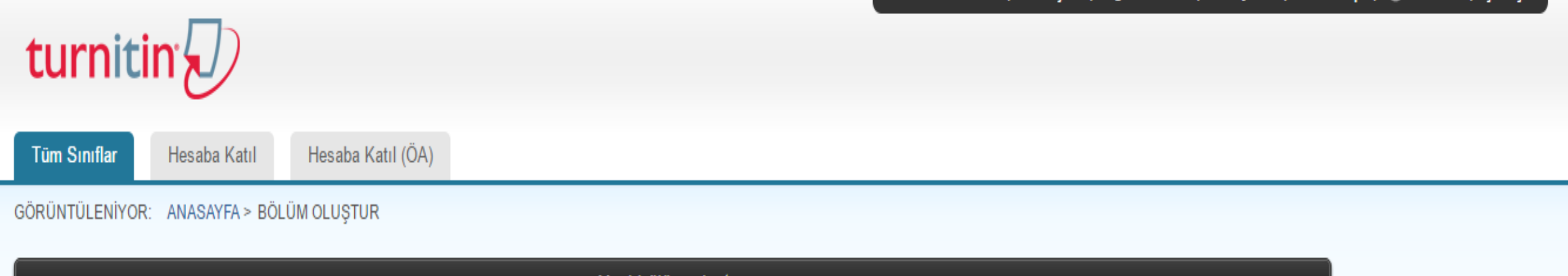

Yeni bölüm oluştur

Bölüm kayıt şifresi ve isteğe bağlı bölüm adı/numarası da dahil, bölümünüze ait bilgileri aşağıya girin. Öğrencilerin bölümünüze kayıt yapabilmeleri için bölüm kayıt şifreniz ile alt sınıf numaranıza ihtiyaçları vardır. Bölüm adı ve numarası isteğe bağlıdır.

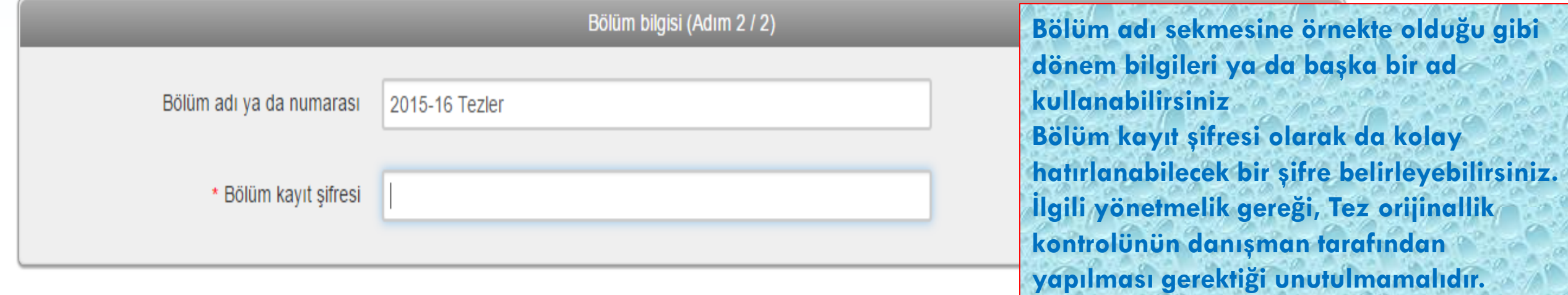

Gönder lptal

Mustafa Caner | Kullanıcı Bilgisi | Mesajlar | Öğretmen ▼ | Türkçe ▼ | Roadmap | ⑦ Yardım | çıkı

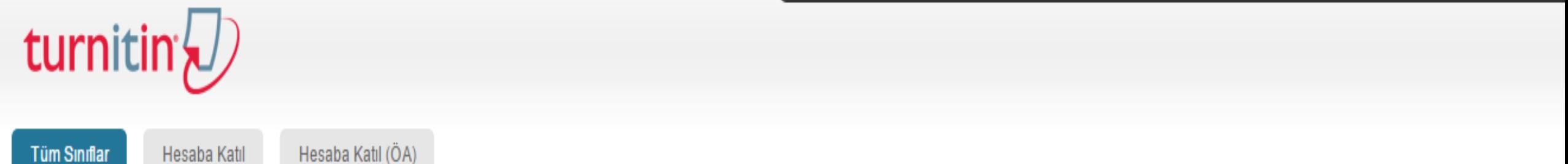

#### GÖRÜNTÜLENİYOR: ANASAYFA

#### Bu sayfa hakkında

Bu, öğretmen anasayfanızdır. Bir sınıf oluşturmak için, "Sınıf Ekle" düğmesine tıklayınız. Bir sınıfın ödevlerini ve yapılan gönderileri görüntülemek için sınıf adına tıklayınız.

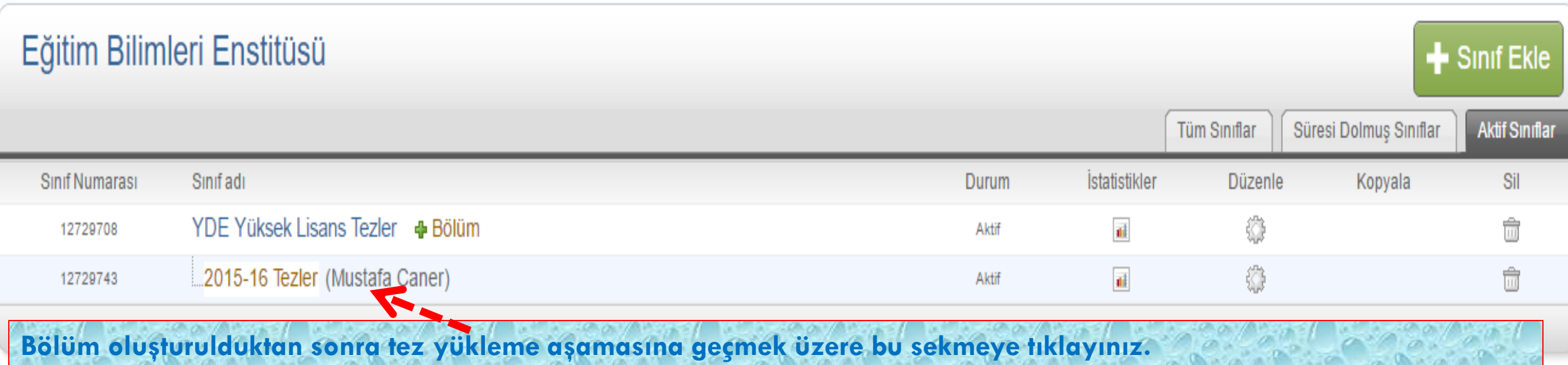

### *Tez Gönderme Havuzu Oluşturma*

*Turnitin, ödevlerdeki metinlerin benzeşim oranlarını belirleme ve detaylandırma üzerine tasarlanmış web tabanlı bir eğitim teknolojisidir.*

*Bu sistemi kullanırken karşınıza çıkan «ÖDEV» ifadeleri, Tez Orjinallik Raporu Hazırlama amacı doğrultusunda «TEZ» olarak düşünülmelidir.*

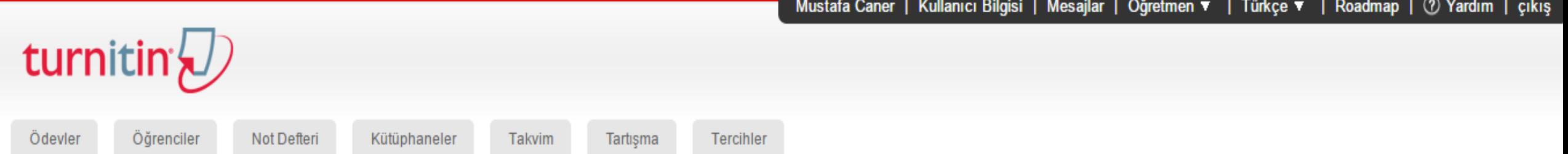

GÖRÜNTÜLENİYOR: ANASAYFA > YDE YÜKSEK LİSANS TEZLER: 2015-16 TEZLER

#### Bu sayfa hakkında

Bu, sınıfınızın ana sayfasıdır. Sınıfınızın ana sayfasına ödev eklemek için "Ödev ekle" düğmesini tıklatın. Ödev gelen kutusunu ve bu ödeve yapılan teslimleri görmek için ödevi ya da ödeve ait "Görüntüle" düğmesini tıklatı Ödevin "Diğer eylemler" menüsündeki "Gönder" seceneğini tıklatarak teslimlerinizi gönderebilirsiniz.

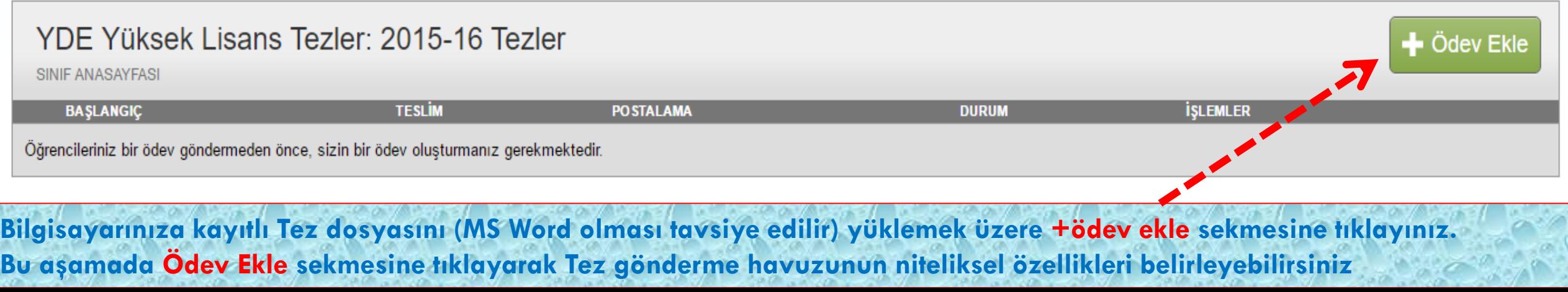

## *Tez Gönderme Havuzunun Niteliklerinin Belirlenmesi*

Mustafa Caner | Kullanıcı Bilgisi | Mesajlar | Öğretmen ▼ | Türkçe ▼ | Roadmap | (?) Yardım |

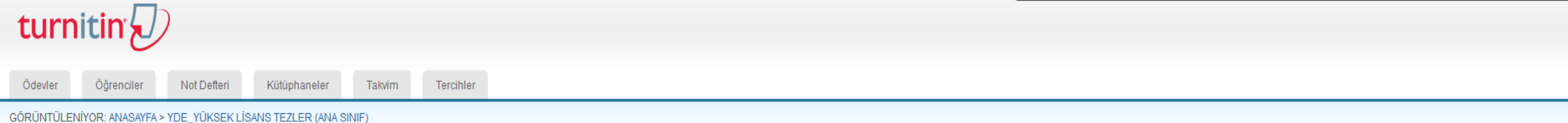

#### Bu sayfa hakkında

Bir ödev oluşturmak için, ödev başlığı giriniz ve ödev için başlangıç ve teslim tarihi seçiniz. İsterseniz ödevle ilgili ödev tanımı girebilirsiniz. Varsayılan, bu ödeve gönderilen ödevlerin tüm veri tabanımızda taranmasıd düğmesine tıklayınız.

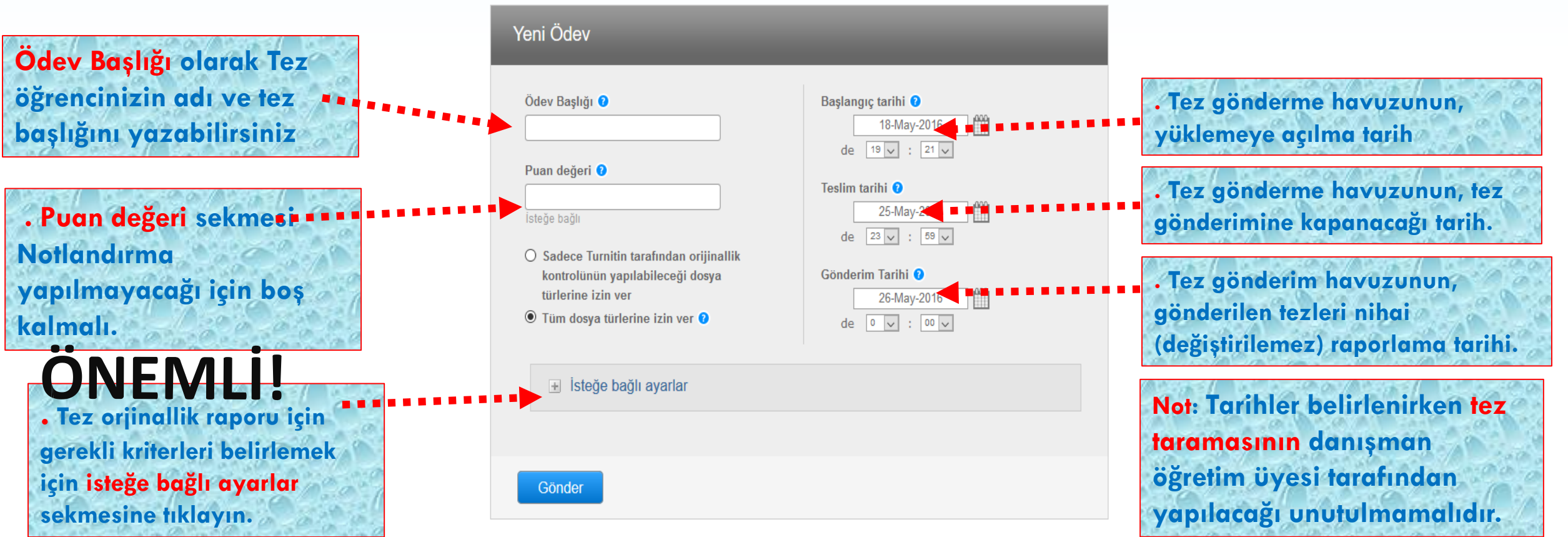

### *Tez Gönderme Havuzuna Yüklenen Tezlerin, Benzeşim Oranlarının Hesaplama Kriterlerinin Belirlenmesi - 1*

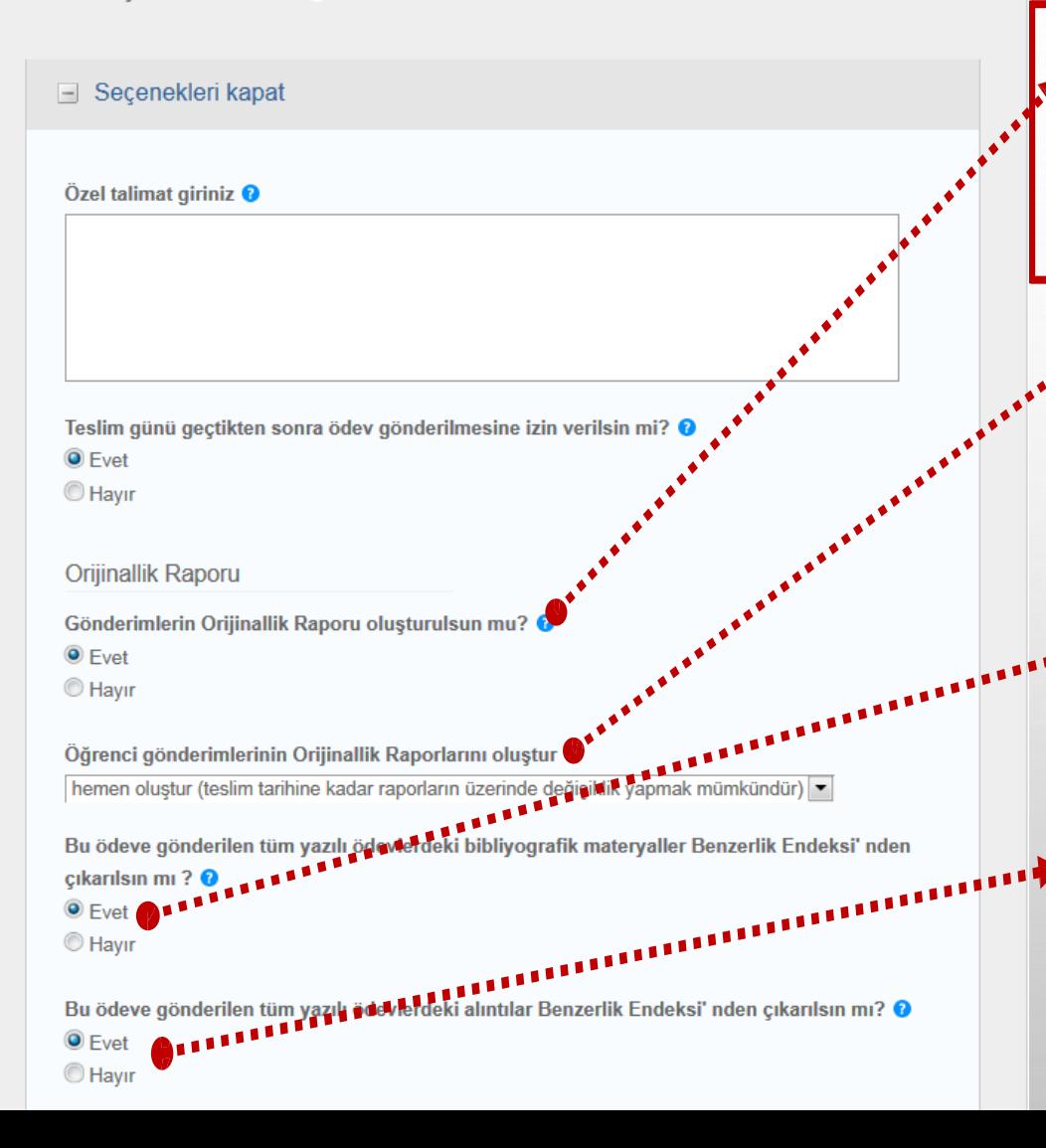

**Sadece benzeşim oranını görüntülemeyi değil tarafımızca indirilebilir bir rapor (.pdf) oluşturulmasını istediğimiz için «Evet» seçeneğini tıklayın.**

**«Hemen Oluştur» seçeneği, incelenen tezdeki benzeşim oranını analiz bitince hemen görüntülemenizi sağlayacaktır.**

**«Evet» seçeneğini seçerek, tezdeki kaynakça bölümünü, benzeşim oranından düşürün.**

**«Evet» seçeneğini seçerek, tırnak içindeki (alıntılama kurallarına uygun) alıntıları benzeşim oranından düşürün.**

### *Tez Gönderme Havuzuna Yüklenen Tezlerin, Benzeşim Oranlarının Hesaplama Kriterlerinin Belirlenmesi - 2*

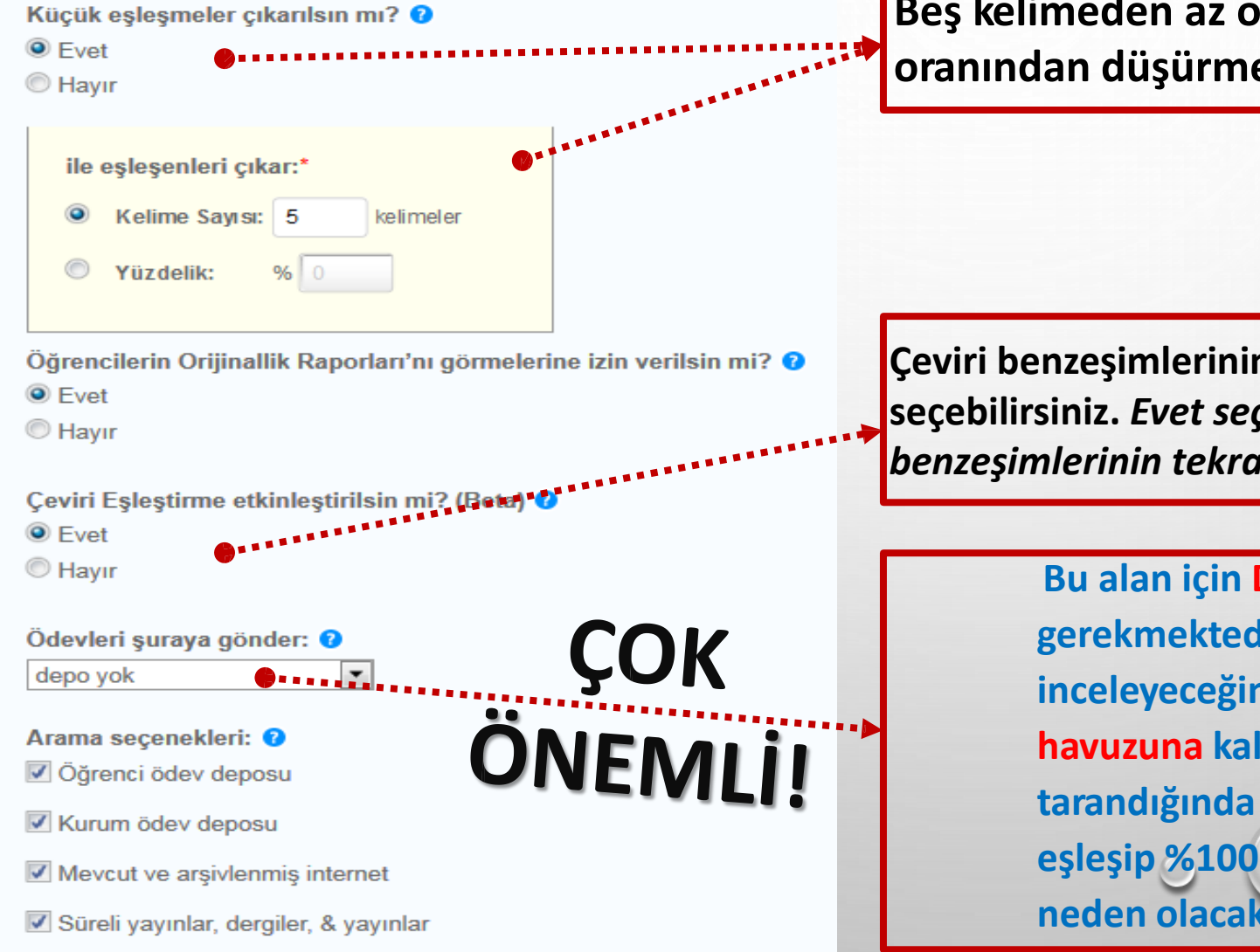

**Beş kelimeden az olan benzeşimleri, benzeşim oranından düşürmelisiniz.**

**Çeviri benzeşimlerinin saptanması için kriteri hayır seçebilirsiniz.** *Evet seçilirse, rapor üzerinde, çeviri benzeşimlerinin tekrar incelenmesi gereklidir.*

> **Bu alan için DEPO YOK ifadesini seçmeniz gerekmektedir. Aksi durumda benzerlik oranını inceleyeceğiniz materyal, genel tez gönderim havuzuna kalıcı olarak eklenerek tez bir daha tarandığında kendi havuzunuzdaki ilk haliyle eşleşip %100 benzerlik oranıyla görüntülenmesine neden olacaktır.**

### Tez Gönderme Havuzuna Yüklenen Tezlerin, Benzeşim Oranlarının Hesaplama Kriterlerinin Belirlenmesi - 3

Öğrencilerin Orijinallik Raporları'nı görmelerine izin verilsin mi? 0

 $<sup>•</sup>$  Fvet</sup>

 $O$  Havir

Ödevleri şuraya gönder: <sup>O</sup> depo yok

Arama secenekleri: <sup>O</sup> ○ Öğrenci ödev deposu

Mevcut ve arsivlenmis internet

⊠ Süreli yayınlar, dergiler, & yayınlar

#### **GradeMark**

Bu ödeve bir performans değerlendirme ölçeği/formu eklensin mi? @

Not: Öğrenciler ekteki performans değerlendirme ölçeğini/formu göndermeden önce içeriğ görebileceklerdir.

Performans Değerlerchime Ölceği/Form Yöneticisini Bir performans değerlendirme ölçeği oluştur v **Baslat** 

Turnitin Öğretim Araçları'ndaki ödeviniz için doğru performans değerlendirme ölçeğini bulun (Sadece Ingilizee)

 $\Box$  İleride başka ödevlerde tekrar kullanabilmek için, bu ayarları varsayılan ayarlarınız olarak kaydetmek ister misiniz?

Daha sonra yeni bir tez gönderme havuzu oluşturduğunuzda, bu seçtiğiniz değerlerin yeni havuz için de geçerli olmasını istiyorsanız, işaretleyiniz ve Gönder sekmesine tıklayınız

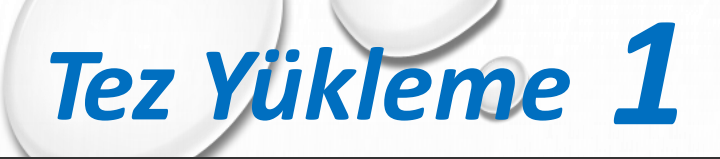

Mustafa Caner | Kullanıcı Bilgisi | Mesajlar | Öğretmen ▼ | Türkçe ▼ | Roadmap | ⑦ Yardım | **cikis** 

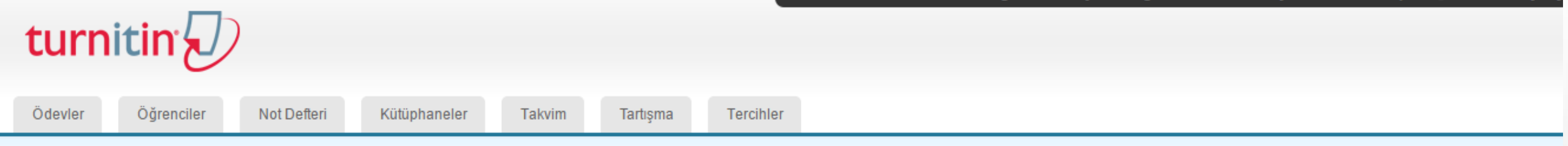

GÖRÜNTÜLENİYOR: ANASAYFA > YDE YÜKSEK LİSANS TEZLER: 2015-16 TEZLER

Tebrikler! İlk ödevinizi oluşturdunuz. Öğrenci eklemek veya öğrenci listesini görüntülemek için yukandaki "öğrenciler" sekmesine tıklayınız.  $\odot$ 

#### Bu sayfa hakkında

Bu, sınıfınızın ana sayfasıdır. Sınıfınızın ana sayfasına ödev eklemek için "Ödev ekle" düğmesini tıklatın. Ödev gelen kutusunu ve bu ödeve yapılan teslimleri görmek için ödevi ya da ödeve ait "Görüntüle" düğmesini tıklatı Ödevin "Diğer eylemler" menüsündeki "Gönder" seceneğini tıklatarak teslimlerinizi gönderebilirsiniz.

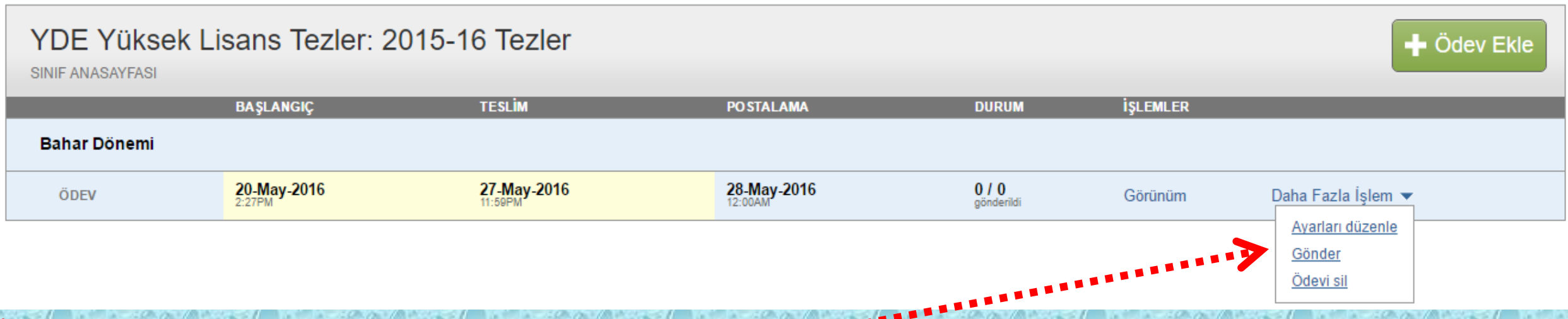

Ödev sayfanız artık oluşturdunuz. Şimdi adım adım Bilgisayarın zadi kayıtlı olan Tez'i programa yükleme işlemlerini yapacagız. Bu aşamada ilk olarak "Daha fazla işlem" sekmesine tıklayınız. Açılan küçük sekmede "Gönder" seçeneğini seçiniz.

## *Turnitin'de Ödev (TEZ) Yükleme 2*

#### turnitin $\sqrt{ }$

Not Defteri Ödevler Öğrenciler Kütüphaneler

Tercihler Takvim

GÖRÜNTÜLENİYOR: ANASAYFA > YDE YÜKSEK LİSANS TEZLER (ANA SINIF) > MUSTAFA CANER YÜKSEK LİSANS TEZİ

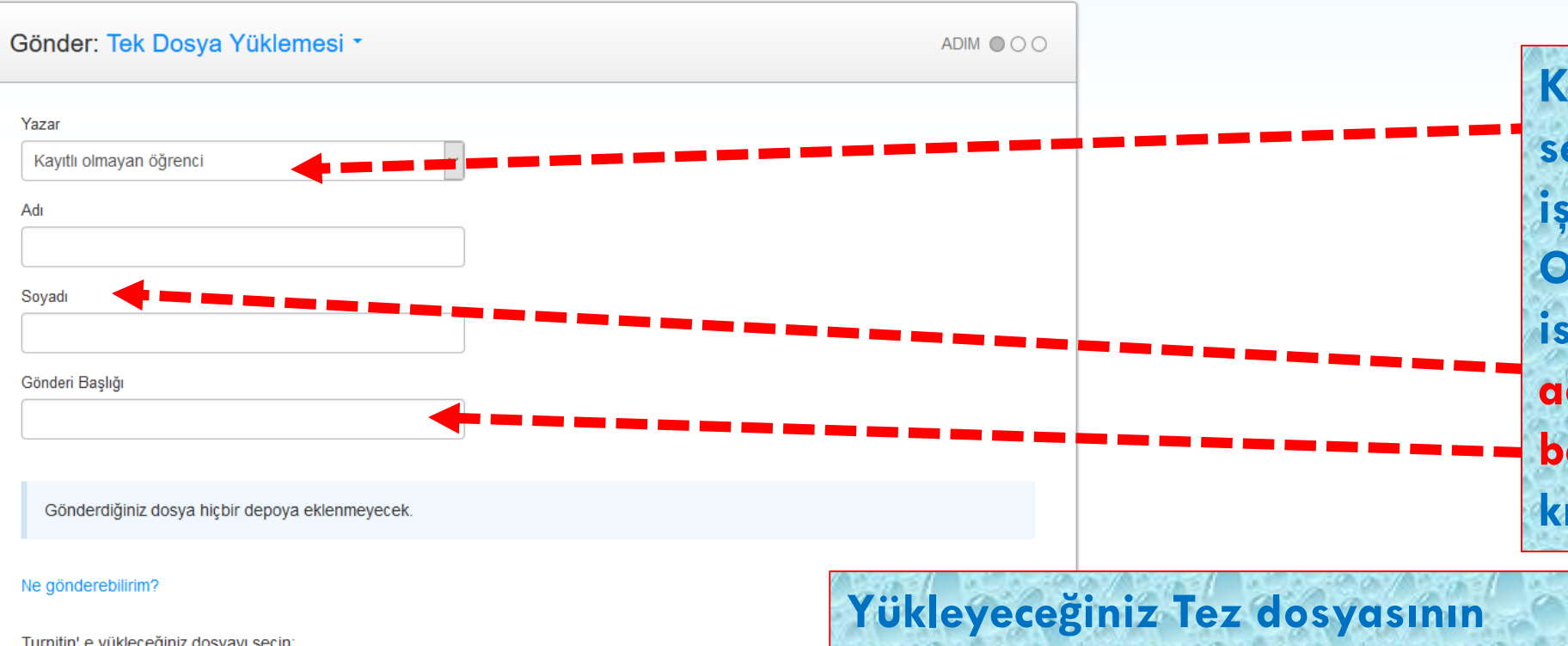

**Kayıtlı olmayan öğrenci sekmesi için her hangi bir işlem yapmanız gerekmiyor. Orjinallik taraması yapmak istediğiniz Tez yazarının adını, soyadını ve tez başlığını ilgili sekmelere kısaltma yapmadan** yazınız**.**

Turnitin' e yükleceğiniz dosyayı seçin

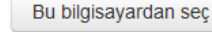

Dropbox'dan sec

Google Drive'dan seçin

**bulunduğu konumu seçerek Tez yükleme işlemini altta bulunan Yükle sekmesine tıklayarak tamamlayınız.**

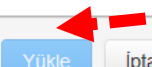

## *Turnitin'de Ödev (TEZ) Yükleme 3*

Göndermek istediğiniz dosyanın bu olduğunu onaylayın.

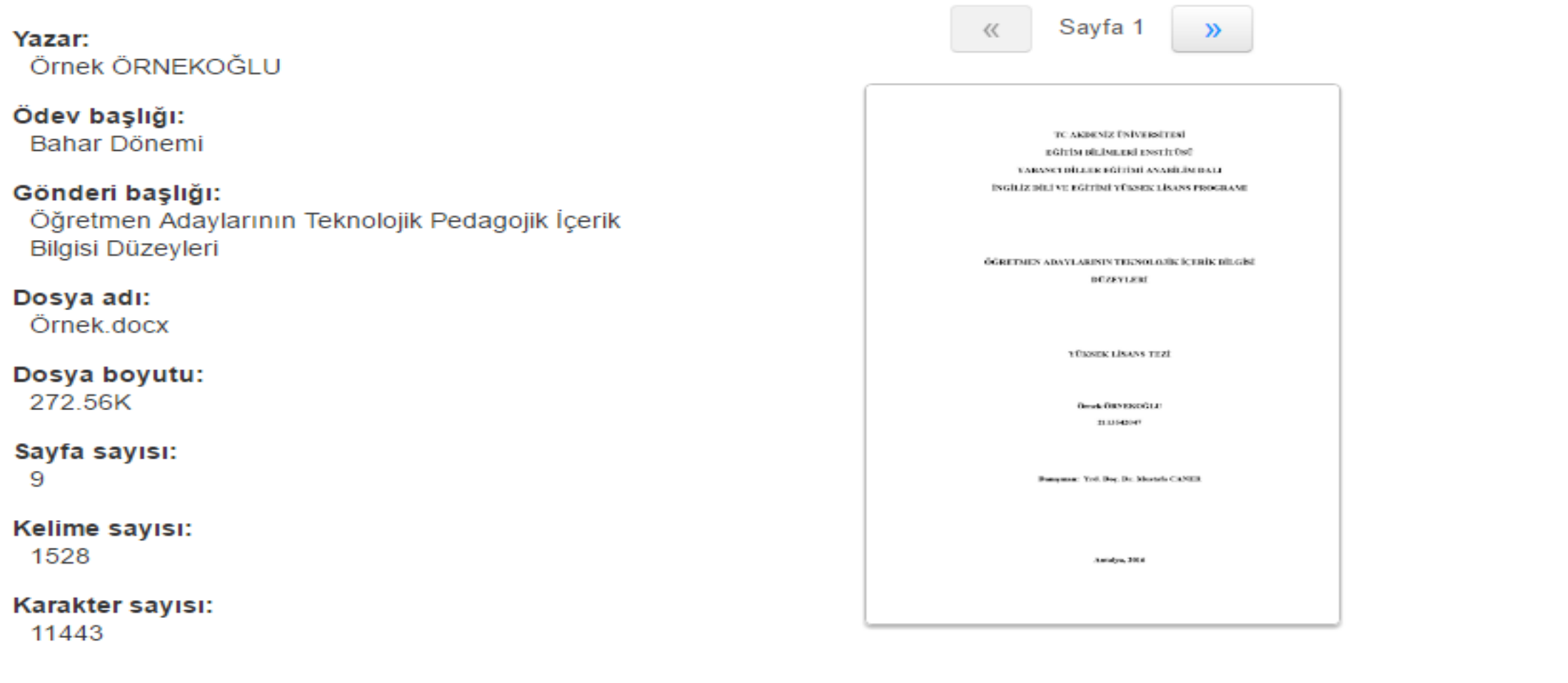

Onayla *iptal*  **Göndermek istediğiniz dosyanın doğruluğunu onaylayın** 

## *Turnitin'de Ödev (TEZ) Yükleme 4*

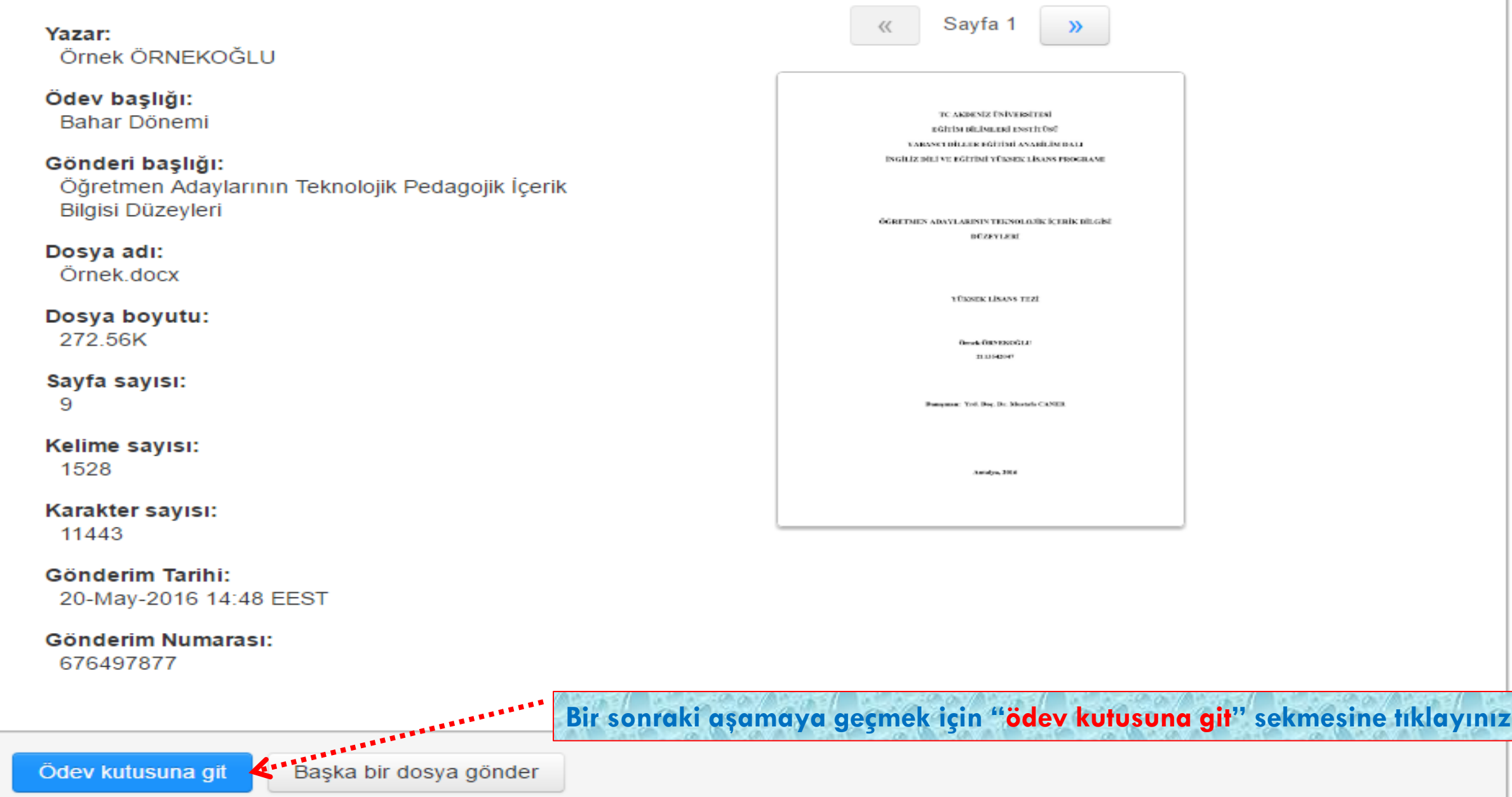

Öğrenciler Not Defteri Tercihler Ödevler Kütüphaneler **Takvim** Tartisma

GÖRÜNTÜLENİYOR: ANASAYFA > YDE YÜKSEK LİSANS TEZLER: 2015-16 TEZLER > BAHAR DÖNEMİ

#### Bu sayfa hakkında

Bu sizin ödev gelen kutunuzdur. Bir ödevi görüntülemek için, ödev başlığına tıklayın. Orijinallik Raporu'nu görmek için, benzelik kolonundaki orijinallik raporu ikonuna tıklayın. Bu ikon tıklanabilir durumda değilse, oriji henüz oluşturulmamış demektir.

#### Bahar Dönemi

#### GELEN KUTUSU | GÖRÜNTÜLENİYOR: YENİ ÖDEVLER ▼

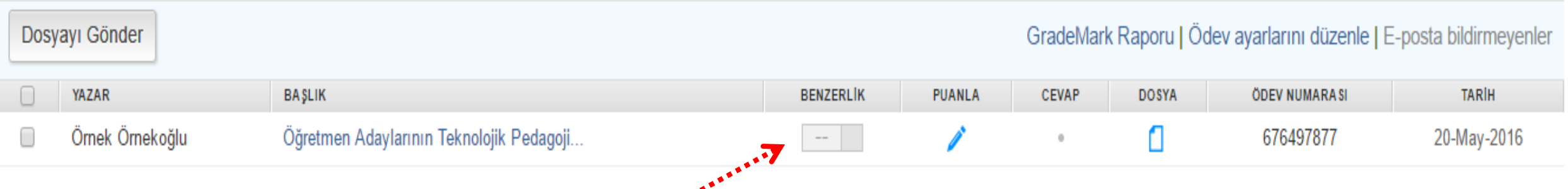

Tezin benzeşim oranın hesaplanması ve detaylandırılması, sayfa sayısına ve sistemin yoğunluğuna göre değişmekle beraber 10 dakikadan uzun sürebilmektedir. İşlem bittikten sonra (Tarama bitene kadar bu alan tıklanamaz durumda olacaktır.) bu alanda rakamsal ifadeler görecek ve bu ifadelere tıklayarak benzeşim oranının detaylarını görüntüleyip üzerinde çalışabileceksiniz.

#### *Benzeşim Oranı ve Detayları Üzerine Çalışma Alanı -1*

#### Danışman olarak, bu alan üzerinden sistemin doğru tespit edemediği ya da intihal olmayan benzesimleri, benzesim oranmalan düşürebilirsiniz.

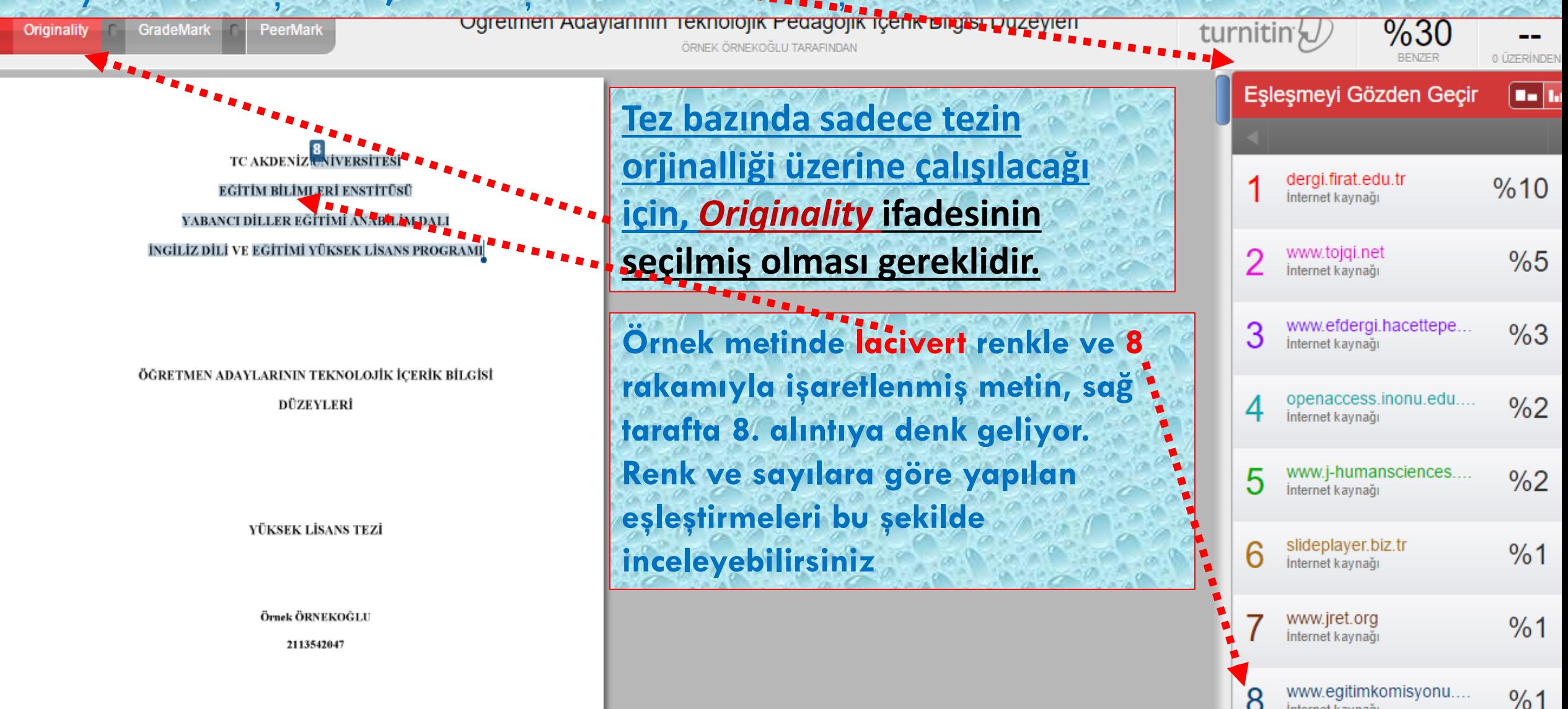

İnternet kaynağı

### *Benzeşim Oranı ve Detayları Üzerine Çalışma Alanı -2*

Ornekte metin içinde kırmızı ve 1 rakamı ile gösterilen alıntı için kaynakça verildiği ancak system tarafından %10 oranında başka kaynaktan aktarılmış gibi gösterildiğini ve toplam alıntı oranını %30.oranında yansıttığı görülüyor. 1. nolu benzeşim *sekmesine tıklayarak kaynakları çıkar sekmesinden uygun gördüğunuz alıntı kaynaklarını silebilirsiniz.* 

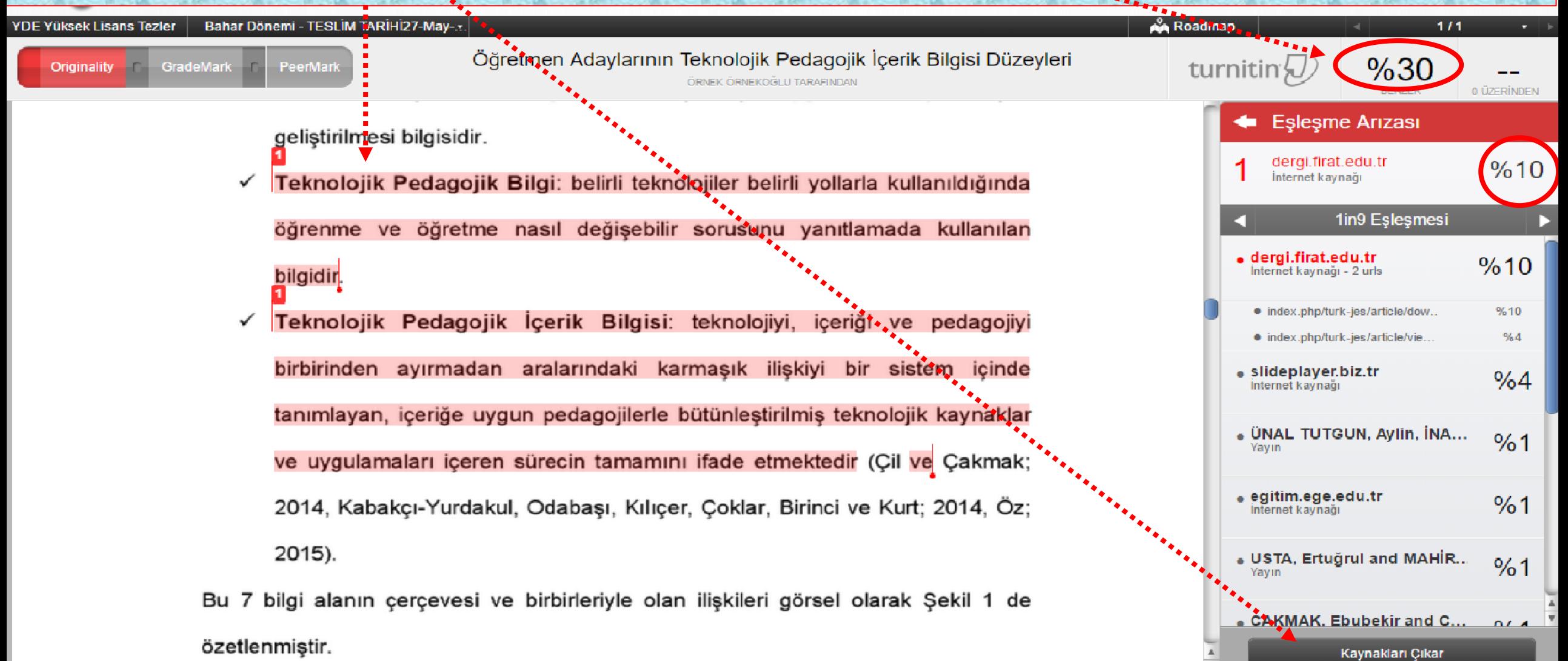

### *Benzeşim Oranı ve Detayları Üzerine Çalışma Alanı -3*

Tüm Kaynakları görüntüleyip en alttaki kaynakları çıkar ifadesine tıkladığınızda, intihal olmadığını tespit ettiğiniz alıntıları benzeşim oranından seçerek çıkarabilir ve %30 olan toplam benzeşim oranının %20 ye düşmesini sağlayabilirsiniz.

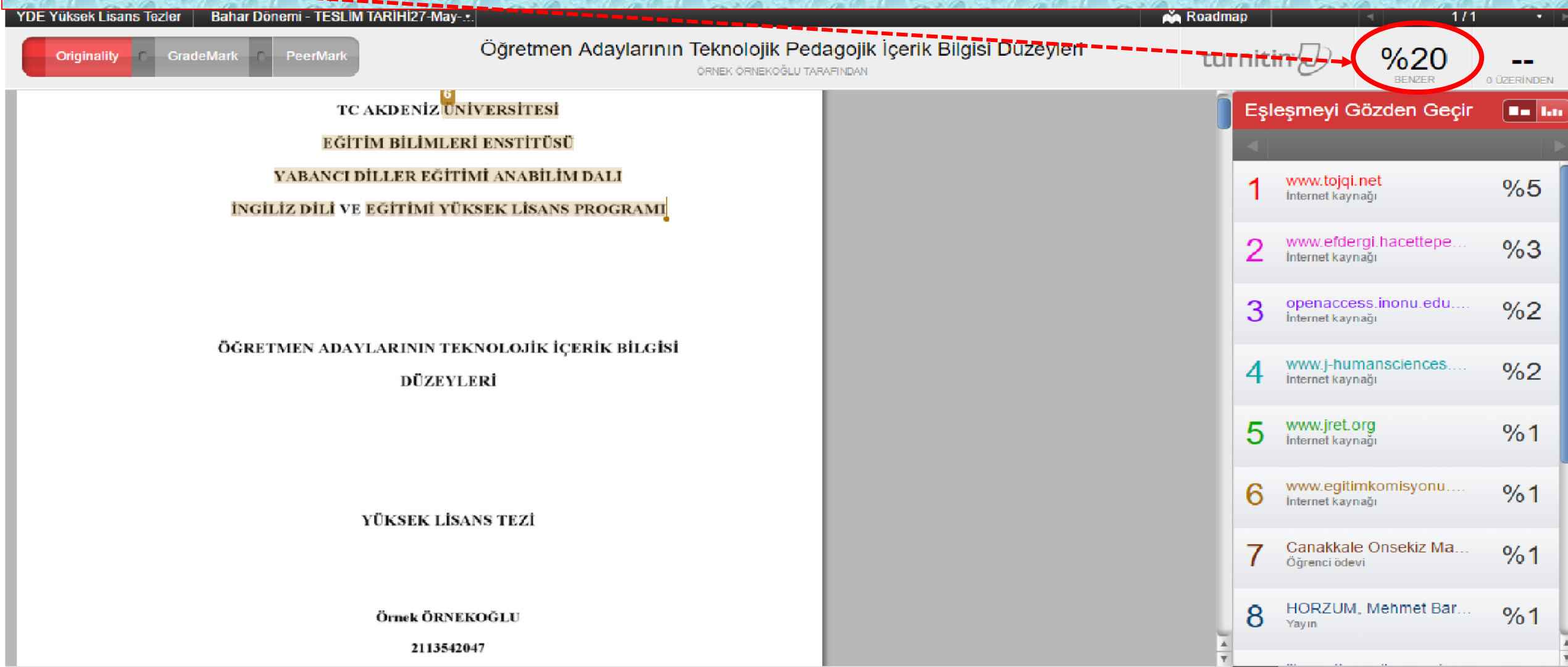

### *Benzeşim Oranı Raporu Alma 1*

*Tüm benzeşim oranları kontrol edildikten sonra benzeşim raporunuzu bilgisayara indirmek/çıktısını almak için sayfanın sol alt tarafında görünen küçük yazıcı sekmesine tıklayarak tercihinize uygun seçeneği seçiniz.*

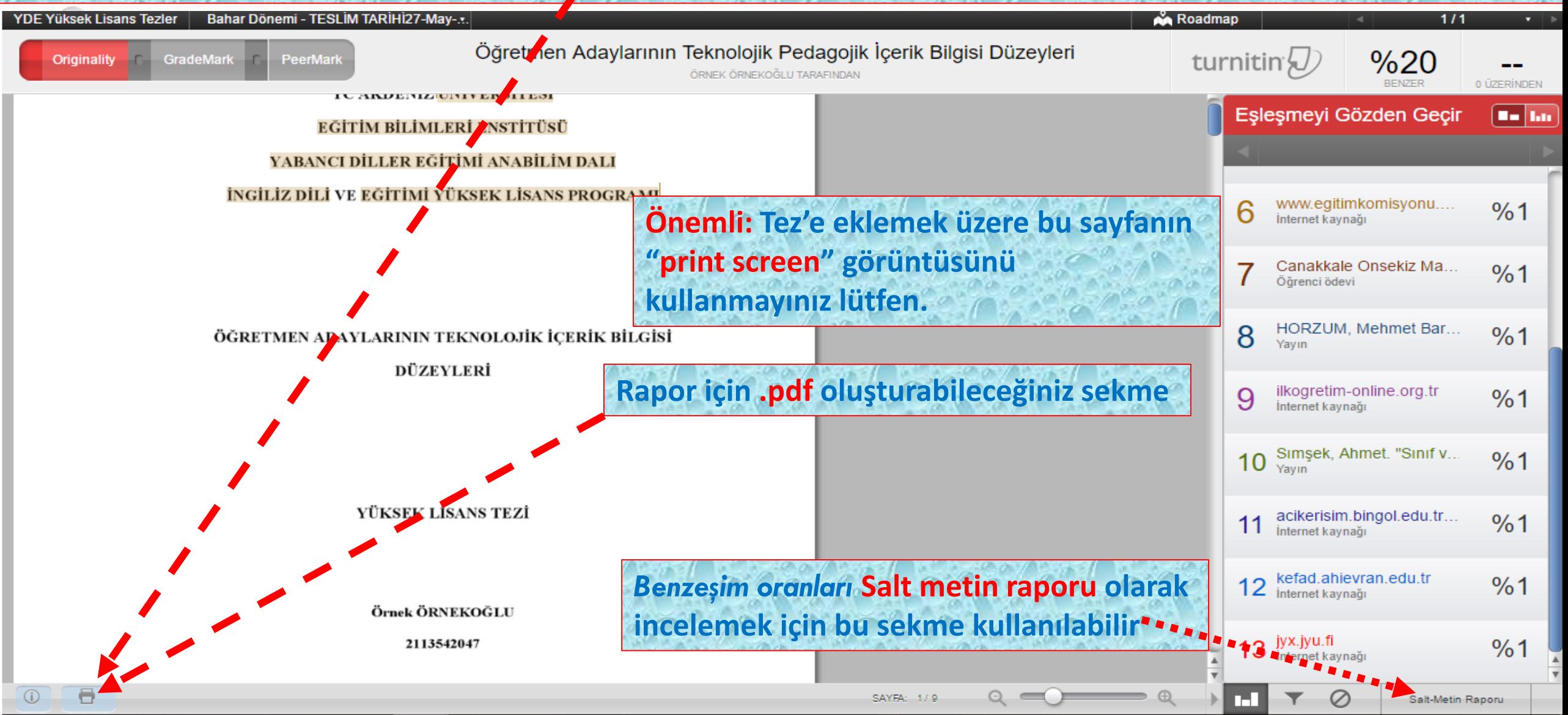

### *Benzeşim Oranı Raporu Alma 2*

*Tüm benzeşim oranları kontrol edildikten sonra benzeşim raporunuzu bilgisayara indirmek/çıktısını almak için izlenebilecek ikinci bir yol ise bir önceki sayfada işaret edilen salt metin raporu sayfasında ok ile gösterilen sekmelerden birisini seçmek olabilir.* 

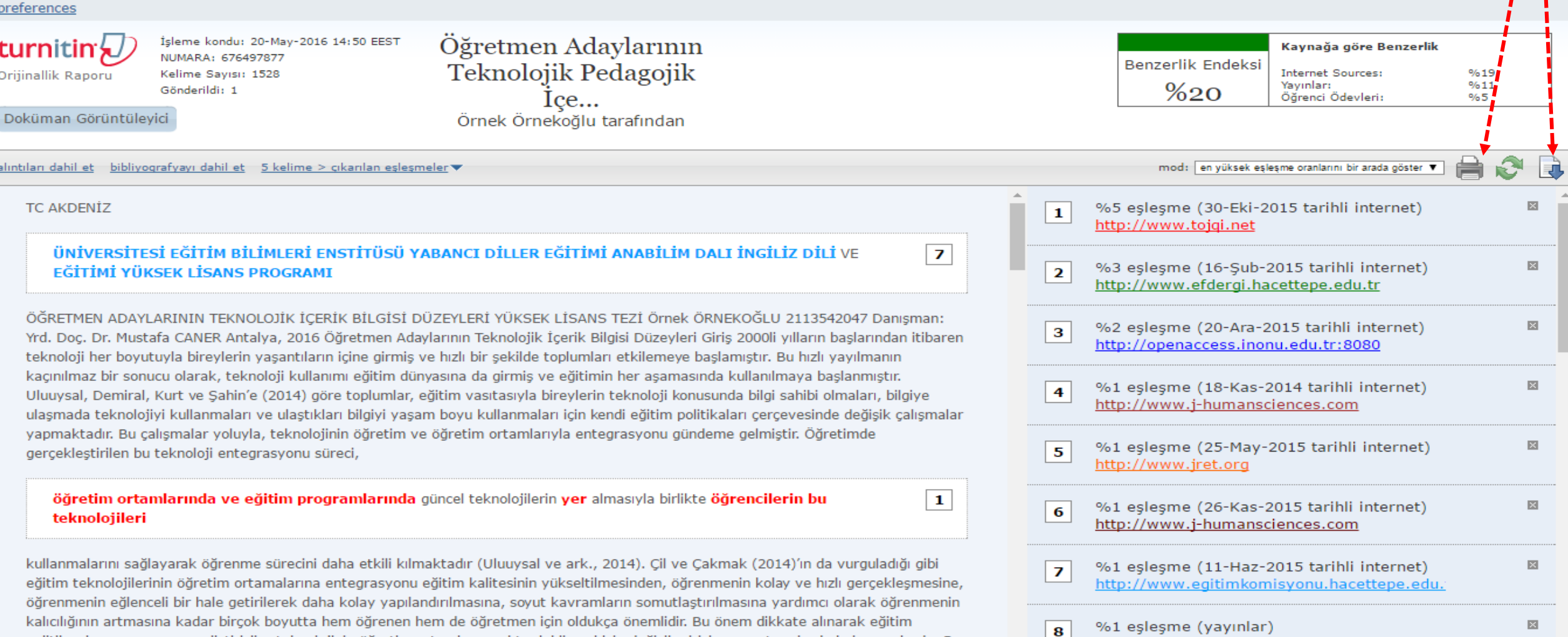

Pedagojik &#304:&#231:erik Bilgisi

konuvla bağlantılı olarak Türk Eğitim Derneği (2009)'nin öğretmen veterlikleri üzerine hazırladığı raporda belirtildiğine gör

### **Benzesim Oranı Raporu Alma 3**

Bilgisayarınıza indirdiğiniz benzeşim oranı raporu ilk sayfası aşağıdaki gibidir ve tezin uzunluğuna bağlı olarak sayfa sayısı fazla olabilir. Tez'e eklenecek olan kısım bu raporun ilk sayfasıdır. Danışman öğretim üyesi ve öğrenci tarafından sayfanın uygun bir bölümüne paraf yapılması unutulmamalıdır.

**Turnitin Orijinallik Raporu** 

Öğretmen Adavlarının Teknolojik Pedagojik İcerik Bilgisi Düzevleri tarafından

Örnek Örnekoğlu turnitin

Bahar Dönemi (YDE Yüksek Lisans Tezler) den

- $\bullet$  20-May-2016 14:50 EEST' de isleme kondu
- NUMARA: 676497877
- Kelime Sayısı: 1528

B∕enzèrlik Endeksi  $\frac{1}{2}$ Kavn∦ğa göre Benzerlik Internet Sources: %19 Yavınlar: %11 Öğrenci Ödevleri:  $%5$ 

#### kaynaklar:

 $\mathbf 1$ 

5% match (30-Eki-2015 tarihli internet) http://www.toigi.net/articles/TOJQI 5 4/TOJQI 5 4 Article 2.pdf

3% match (16-Sub-2015 tarihli internet) 2 http://www.efdergi.hacettepe.edu.tr/201530-1EVR%C4%B0M%20BARAN.pdf

2% match (20-Ara-2015 tarihli internet) з http://openaccess.inonu.edu.tr:8080/xmlui/bitstream/handle/11616/1338/333815.pdf? sequence=1&isAllowed=v

# *Tez Benzeşim Durumunun Raporlanması (Tez Orjinallik Raporu)*

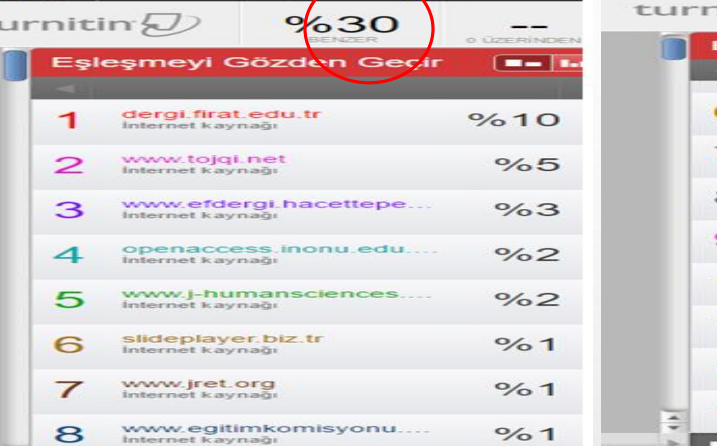

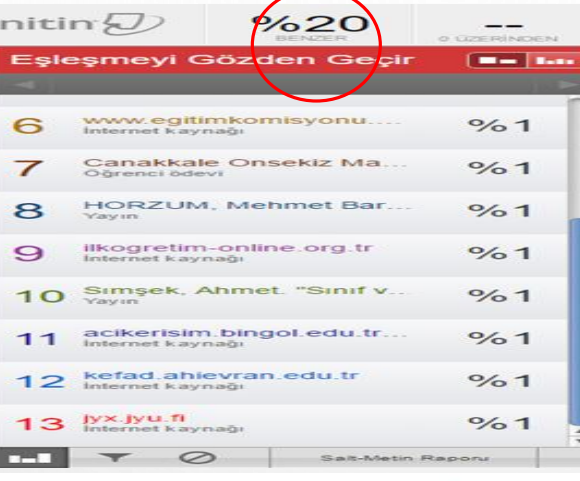

Örnek Örnekoğlu turnitin

**Turnitin Orijinallik Raporu** 

Öğretmen Adaylarının Teknolojik Pedagojik İçerik Bilgisi Düzeyleri tarafından

Bahar Dönemi (YDE Yüksek Lisans Tezler) den

- 20-May-2016 14:50 EEST' de isleme kondu
- NUMARA: 676497877
- Kelime Sayısı: 1528

**Benzenik Endeksi**  $\frac{9}{20}$ Kaynağa göre Benzerlik Internet Sources:  $%19$ Yavinlar:  $%11$ Öğrenci Ödevleri:  $%5$ 

#### kaynaklar:

 $\overline{2}$ 

5% match (30-Eki-2015 tarihli internet)  $\mathbf{1}$ http://www.tojqi.net/articles/TO **Article** 

- 3% match (16-Sub-2015 tarihli internet http://www.efdergi.hacettene.edu.tr
- 2% match (20-Ara-2015 tarihli internet) 3 http://openaccess.inonu.edu.tr:8080/xmlui/bitstream/handle/11616/1338/333815.pdf? sequence=1&isAllowed=y

• **PDF olarak açılan Tez Orjinallik Raporu, tezin tümünü içermekte olup bu şekilde kaydedilerek Enstitüye ve Jüri Üyelerine iletilebilir. Tez'e sadece ilk sayfanın eklenmesi yeterli olacaktır.**

- **Bu örnek çalışmada %30 olan benzeşim oranı, danışman tarafından denetlenmiş ve intihal olmadığına kanaat getirilen %10'luk benzeşim çıkartılarak nihai olarak %20'lik benzeşim oranı belirlenmiştir.**
- **Not: Benzeşim oranı değiştirilen tezlerin raporunu sistem üzerinden yenilemek için filtreler kısmına girilerek «Yeni Rapor» sekmesi tıklanmalıdır.**